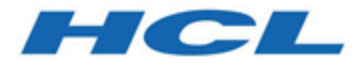

# **Unica JourneyV12.1.1ユーザーズガイド**

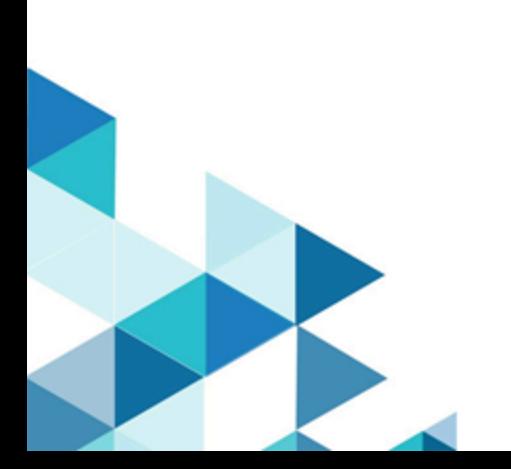

## Contents

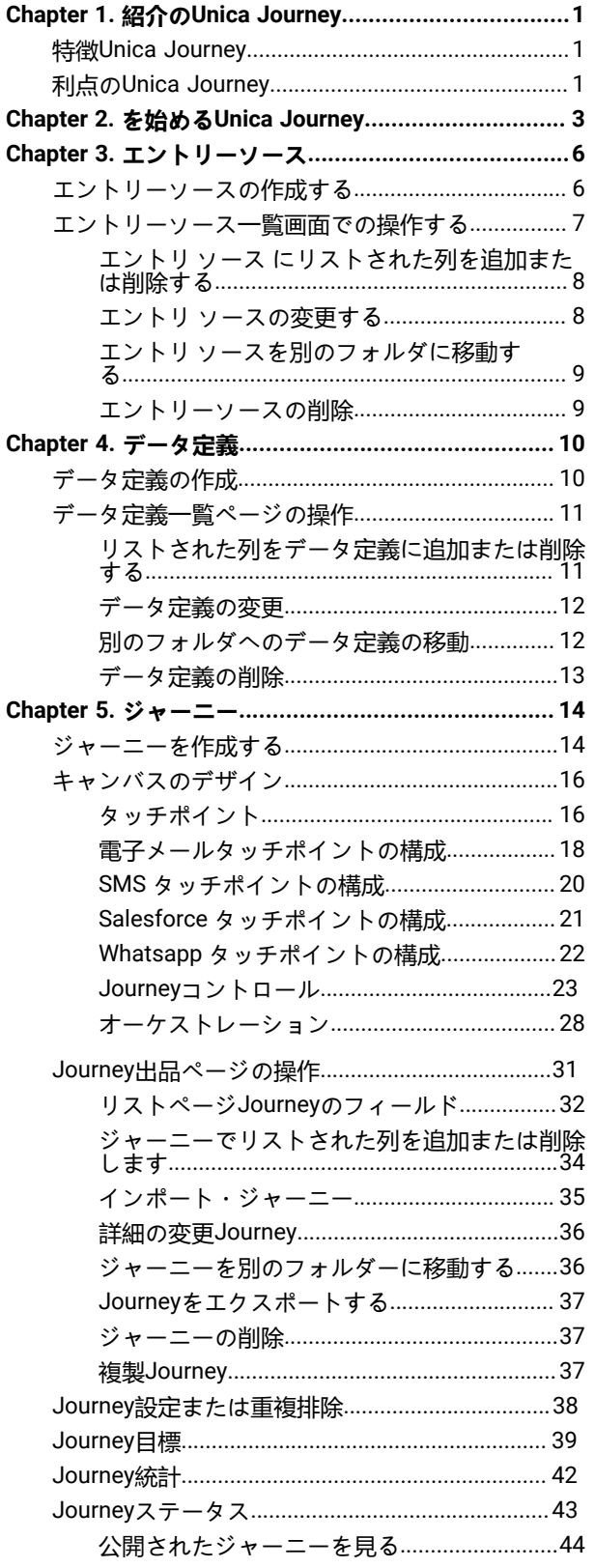

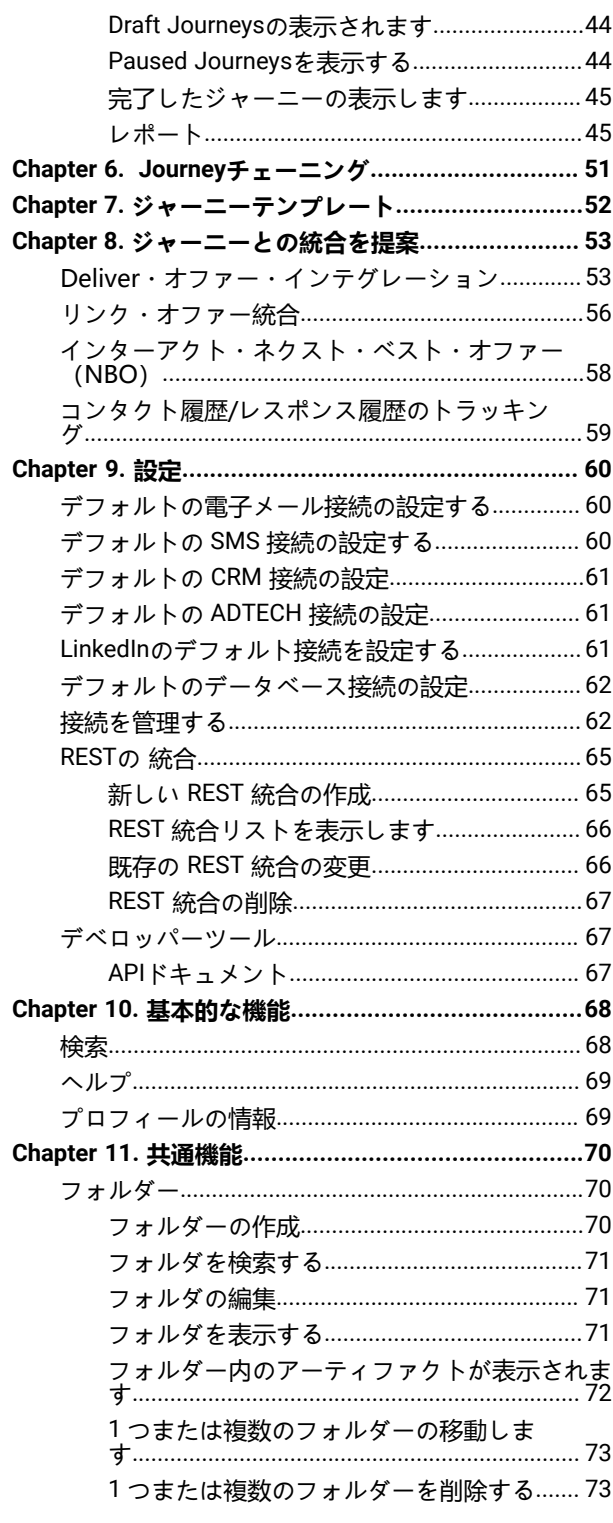

## <span id="page-2-0"></span>Chapter 1. 紹介のUnica Journey

Unica Journeyコンテキスト主導のパーソナライズされたマルチステップのオムニチャネル カスタマー エクスペリエ ンスを作成、実行、視覚化するための目標ベースのオーケストレーション ソリューションです。

Unica Journeyにマーケターが使用できる:

- カスタマー エクスペリエンスの目標を定義する
- ジャーニーをリアルタイムで簡単に調整して達成する
- 顧客全体を作成して視覚化するJourneyスマートで直感的なJourneyキャンバス

カスタマー ジャーニーは完全に自動化され、顧客のブランド エンゲージメントのすべてのステップと同期されま す。内でリアルタイムのインサイトを使用するJourney顧客の行動を理解するJourney.

## <span id="page-2-1"></span>特徴Unica Journey

Unica Journeyの特徴以下の通り:

- **目標主導のエクスペリエンス**: カスタマー エクスペリエンスの目標を定義し、ジャーニーをリアルタイムで 簡単に調整して達成します。
- **オーケストレーション キャンバス**: 洗練された直感的な操作で、チャネル/タッチポイントおよびイベント全 体のカスタマー ジャーニー全体を作成および視覚化します。キャンバスJourney。
- **Always on Engagement** : 顧客のブランド エンゲージメントのすべてのステップと同期する、完全に自動化さ れた実行。
- **リアルタイムのインサイト**: カスタマー ジャーニーでの出来事を反映したインサイトを使用して、顧客の行 動を理解します。
- **タッチポイントの選択**: デジタル チャネル用のすぐに使用できるネイティブ タッチポイントを活用するか、 カスタム タッチポイントを作成して、エコ システム全体のジャーニーをシームレスに調整します。
- **動的データ フレームワーク**: 柔軟なデータ定義とエントリ ソースにより、複数のタッチポイントからのさま ざまな形式 (ファイル、API など) のコンテキスト データとイベントでカスタマー ジャーニーを強化します。

## <span id="page-2-2"></span>利点のUnica Journey

Unica Journeyの利点ガ以下の通り:

- **ブランド ロイヤルティの向上**: ターゲットを絞った自動化されたジャーニーにより、顧客を獲得、育成、変 換、維持することで、ブランド フォローを強化します。
- 強化された**オムニ チャネル エンゲージメント**: アウトバウンドのネイティブ統合により、チャネル全体で一 貫したカスタマー エクスペリエンスを提供します (Unica Campaign ) およびインバウンド エンゲージメント (Unica Interact 、Unica Deliver 、 とUnica Discover)。
- **顧客コンバージョン サイクルを短縮する**: 一歩先を行き、タイムリーなネクスト ベスト アクションで顧客を 目標に導きます。
- **瞬間に反応する**: 顧客が旅のどこにいるかを知る機会を逃さず、適切な体験で顧客を喜ばせます。
- **マーケティングの TCO**の削減 : 自動化されたフローとプラグ アンド プレイによる MarTech エコシステムへ の統合により、マーケティングの TCO を削減します。Unica Link .

## <span id="page-4-0"></span>Chapter 2. を始めるUnica Journey

以下、Journeyの設計における基本的な流れについて説明します。

## **入ってくるデータの入力ソースを定義しますJourney**

最初のステップは、Journeyのエントリソースを定義および作成していますJourney。Unica Journeyさまざまなエン トリソースから入力データを受け取ることができます。これらのソースは、Journey のアプリケーションにデータを 入力します。次のエントリソースはで利用可能ですJourneyオーディエンスデータの入力をサポートするJourney:

- **ファイルベースの入力ソース** 対応するファイル形式は、CSV、TSV、とJSONです。静的なデータの入力 をJourney で取得する必要がある場合、このタイプのエントリソースを作成することができます。
- **REST エントリソース** このタイプのエントリソースは、実行時にJourney でデータの入力をサポートしま す。RESTエンドポイントを使用して、外部システムからJourney にデータを入力することができます。
- **Kafkaエントリーソース** このタイプのエントリーソースは、実行時にJourney 、データの入力をサポートし ます。Journeyと Unica Campaignも Kafka を使用して に視聴者データを送信します。 は、このデータ入力の ために専用の Kafka トピックを提供します。Unica Interact Unica Journey Journey
- **Unica Campaign** このタイプの入力ソースは、実行時にJourney でデータの入力をサポートします。Unica campaignの入力ソースを使用して、Unica Campaign からJourney までデータを入力することができます。 ◦ Unica campaign入力ソースを選択すると、選択したキャンペーン入力ソースにデータを送信している すべてのキャンペーンフローチャートの詳細が表示されます。キャンペーン名、キャンペーンID、フ
	- ローチャート名、フローチャートID、と最終実行日時の情報が含まれます。
- **Unica Interact** このタイプのエントリーソースは、エントリーソースを作成するための入力を必要としませ ん。エントリーソースを作成すると、そのユニークなコードを使ってInteractからJourneyにデータが送信さ れます。
- **Unica Discover** このタイプのエントリーソースは、エントリーソースを作成するための入力は必要ありませ ん。エントリーソースを作成すると、そのユニークなコードを使ってDiscoverからJourneyにデータが送信さ れます。

**Note:** V12.1 Fixpack3から、Unica InteractとUnica Discoverのオプションが利用できるようになりま した。

### **に入ってくるデータの形式を定義する。Journey**

Unica Journeyは、さまざまなソースからのデータを受け入れることができます。様々なソースからデータを受け 入れるので、エントリーソースに来るデータのフォーマットを知っておく必要があります。データの形式を定義す るために、Unica Journey で データ定義 を作成する必要があります。データ定義を作成する際、入力フィールドの フィールド名、データタイプ 、日付形式 (日付型フィールドの場合)、長さを指定します。Journey 、これを使って入 力されるデータの形式を識別します。

### **データ定義とエントリーソースでジャーニーを作成する**

Journey Journey では、ファイル、Kafka、Unica Campaign、Unica Interact、Unica Discover、REST など、複数 のエントリーソースを柔軟に使用することが可能です。Journey の作成時、またはJourney の変更時に、エントリー ソース を追加または削除することができます。さらに、Journey にデータ定義を割り当てる必要があります。デー タ定義 は、Journey がJourney に入ってくるデータの形式を特定するのに役立つ。Journey に追加できるデータ定 義は1つだけです。データ定義が割り当てられ、Journey が公開されると、データ定義を変更することはできませ ん。データ定義の変更はドラフト状態の時のみ可能ですが、Journey の設定 タッチポイント を削除することができ ます。

### **をデザインする。Journey**

Journey のコントロールとパレットで利用できるタッチポイントを使って、Journey をデザインすることができま す。パレットは2つのカテゴリーに分かれています。

- **タッチポイント** 配信チャネルとの統合を可能にします。
- **コントロール**-Journey の実行ロジックを設計するのに役立ちます。

### **Journeyタッチポイント**

次の表は、タッチポイントとそれに関する簡単な説明の一覧です。

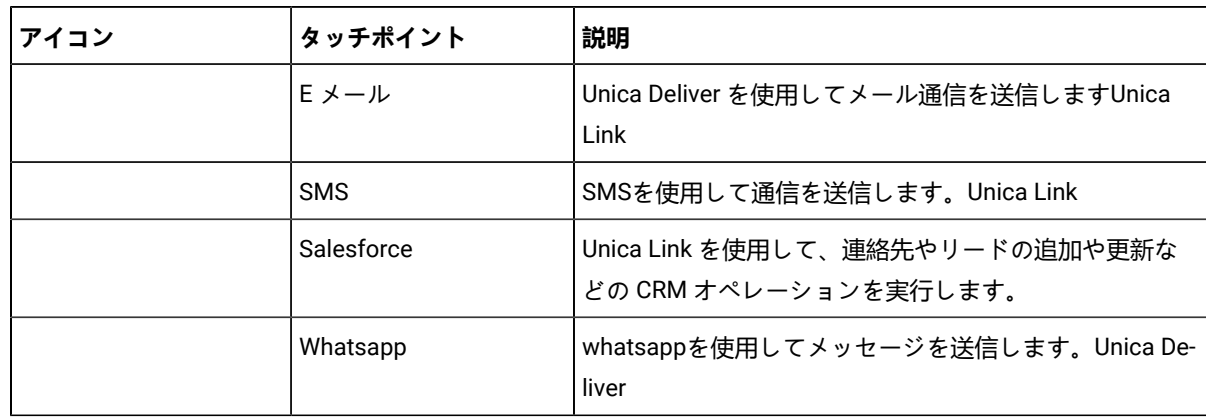

## **Journey制御**

次の表は、Journey 制御とそれに関する簡単な説明の一覧です。

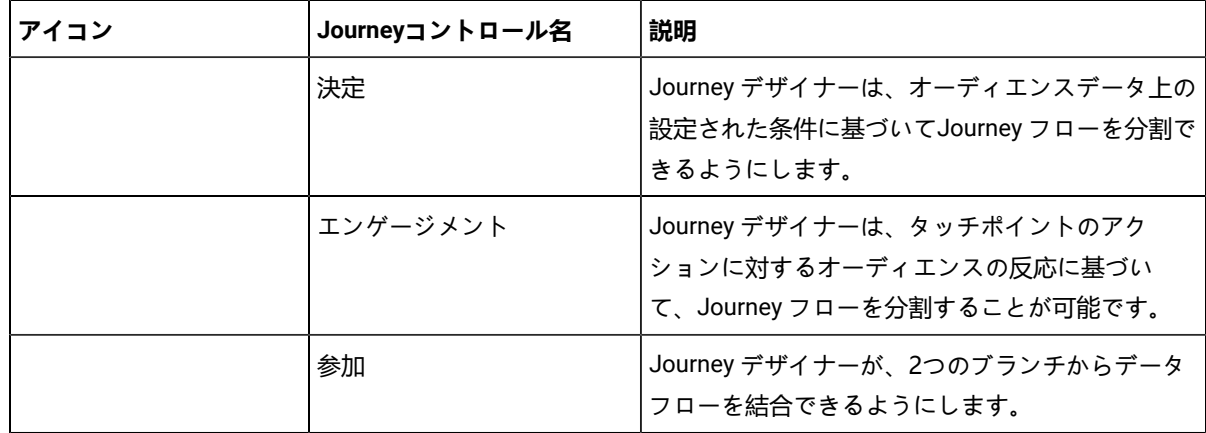

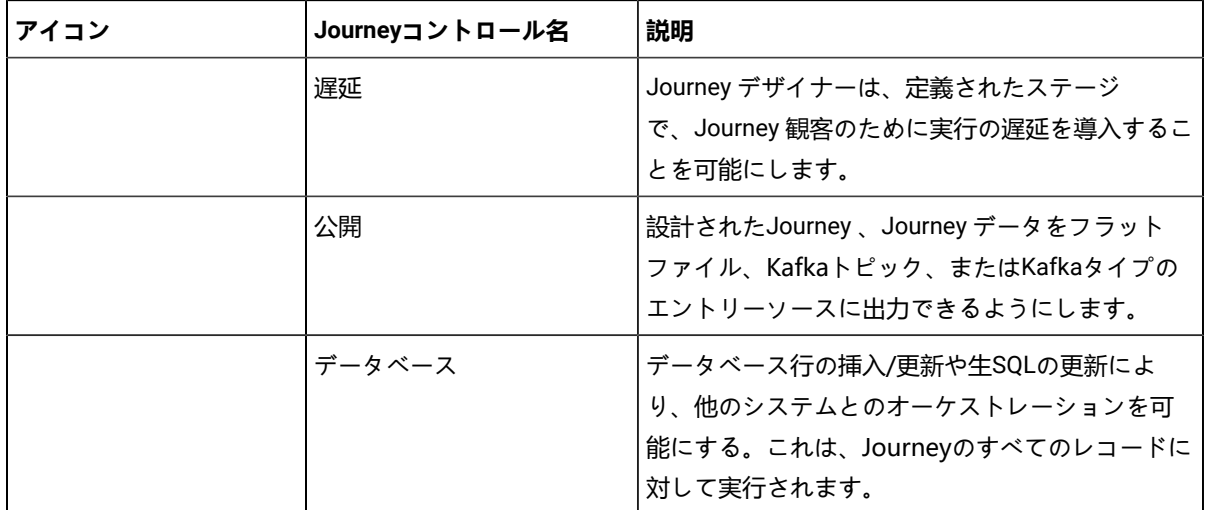

## <span id="page-7-0"></span>Chapter 3. エントリーソース

エントリーソースは、あなたがデータを提供しているソースですJourney.Journey1 つまたは複数のエントリ ソース を持つことができます。

## <span id="page-7-1"></span>エントリーソースの作成する

#### **About this task**

エントリーソースを作成するには、次の手順を実行します。

1. エントリーソース」メニューで、「**+エントリーソース**」をクリックします。

#### **Result**

**エントリーソースの作成**ページが表示されます。

2. 以下のフィールドに適切な値を入力してください。

• **名前**- 必須

#### • **説明文**- 任意

- 3. エントリーソースをルート**(/)**フォルダ以外の場所に保存する場合は、[**参照**]をクリックして必要なフォ ルダを選択します。
- 4. [**データのインポート**元]セクションで、次のいずれかのオプションから選択します。

**Note:** 

- 顧客の静的データがある場合は、**CSV**、**TSV**、**JSONを**使用します。**REST API**、**Kafka**、**Unica Campaign**、**Unica Interact**、**Unica Discoverを**トランザクションモードで使用します。 • **CSV**、**TSV**、**JSONの**場合、複数のファイルを追加することができます。Journeyが重複した データに遭遇した場合、Journey[設定または重複排除](#page-39-0) [on page 38](#page-39-0) で行った設定に基づき、 データを更新するか、データを破棄します。重複排除の設定をしていない場合でも、Journey は新しいデータを受け入れ、新しく追加されたファイルを処理します。
- **CSV** このオプションを選択した場合、適切なCSVデータファイルをアップロードします。
- **TSV** このオプションを選択した場合、適切なTSVデータファイルをアップロードします。
- **JSON** このオプションを選択した場合、適切なJSONデータファイルをアップロードします。
- **REST API** このオプションを選択すると、データを動的にプッシュすることができる静的なURLを受 け取ることができます。
	- a. REST API キーを生成します。詳細については、新しい REST [統合の作成](#page-66-1) [on page 65](#page-66-1)を参照 してください 。
	- b. http://<localhost>:<port-number>/journey/api/thirdpartylogin のURLで認証トークンを生成 する。
	- c. このURLを認証するために、ステップ(a)で生成したREST APIキーを使用します。
	- d. Journeyにデータを送信するには、上記のRest APIを使用し、認証トークンとentrySourceCode <sub>を</sub>使用してデータを送信してください。
	- e. REST エントリーソースでデータを送信する場合は、entrySourceCode<sub>は</sub>必須です。
- **Kafka** このオプションを選択すると、データを投稿するための専用のKafkaトピック名が表示されま す。
- **Unica Campaign** このオプションを選択した場合、Unica CampaignからJourneyにデータを送信する ことができます。プラットフォームのトークン有効期限はデフォルトで15秒なので、手動で10800秒 (3時間)に延長する必要があります。このため、Campaign応募元画面で「Campaignのログインに 失敗しました」または「セッションが終了しました」というエラーメッセージが表示されます。アプ リケーションに再ログインしてみてください。

パス

「プラットフォーム」→「設定」→「一般」→「その他」→「トークン寿命」

- **Note:** 有効期限を延長した後、Campaignアプリケーションを再起動します。
	- 2 Note: V12.1 Fixpack 2からUnica Campaignのオプションが利用できるようになりまし た。Journeyの初期バージョンでは、CampaignからJourneyへのデータ送信にKafkaのエント リーソースを使用していました。
	- **Unica Interact** このオプションを選択すると、Unica InteractからJourneyにデータを送信することが できます。
	- **Unica Discover** このオプションを選択すると、Unica DiscoverからJourneyにデータを送信すること ができます。
- 5. **エントリーソースの作成**」をクリックします。
	- Note: CSV、TSV形式のファイルエントリーソースの場合、ファイルタイプのエントリーソースの最 初の行は、データ定義のフィールド名(対応するデータ定義に記載されているのと同じ大文字と小文 字を含む)でなければなりません。Jsonタイプのファイル入力ソースには適用されません。
	- Note: 日付フィールドの場合、入力ソースに渡されるデータ (ジャーニーズで使用するデータ定義の データ型が日付の場合)は、データ処理の矛盾を避けるため、データ定義で入力された日付形式と一 致させる必要があります。

## <span id="page-8-0"></span>エントリーソース一覧画面での操作する

エントリーソース リスト ページには、作成したすべてのエントリ ソースが一覧表示されます。ビューをカスタマイ ズしたり、一覧表示されたエントリ ソースを変更したりできます。

エントリーソース リスト ページでは、次の操作を実行できます。

- [エントリ ソース にリストされた列を追加または削除する](#page-9-0) [on page 8](#page-9-0)
- [エントリ ソースの変更する](#page-9-1) [on page 8](#page-9-1)
- [エントリ ソースを別のフォルダに移動する](#page-10-0) [on page 9](#page-10-0)
- [エントリーソースの削除](#page-10-1) [on page 9](#page-10-1)

## <span id="page-9-0"></span>エントリ ソース にリストされた列を追加または削除する

エントリ ソース リスト ページには、指定したフォルダの エントリ ソース が一覧表示されます。デフォルトの列 は、要件に従ってカスタマイズできます。

#### **About this task**

デフォルト フィールドはデフォルトで表示され、ビューからデフォルト フィールドを削除することはできません。 次の表に、使用可能なすべての列フィールドを示します。

**Table 1. エントリ ソースの リストで使用可能な列**

**フィールド**

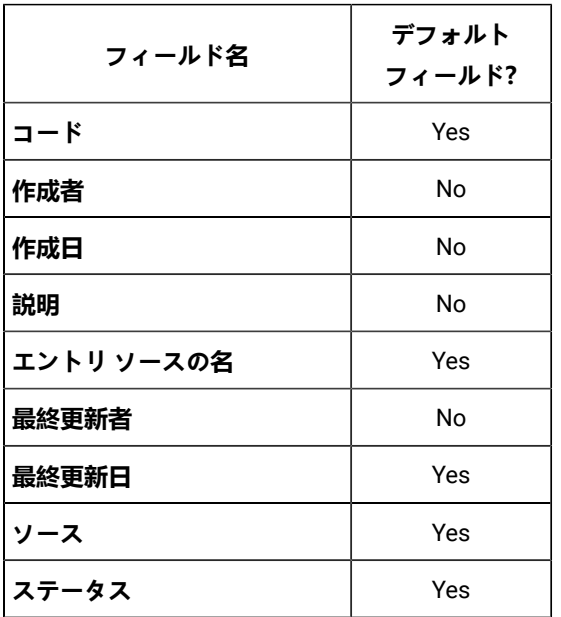

エントリ ソース リスト ビューをカスタマイズするには、次の手順を実行します。

- 1. [**列の追加/削除]** を選択します。
- 2. 追加または削除するフィールドを選択または選択解除します。デフォルトのフィールドを表示するには、[**デ フォルトにリセット]**をクリックします。
- 3. [**適用]**をクリックして選択を保存します。

<span id="page-9-1"></span>エントリ ソースの変更する

作成した エントリソース を変更できます。変更は、エントリ ソースのステータスに依存します。エントリソース の ステータスはIn Useです。Journey任意の状態 (下書き、完了、一時停止、または公開)。エントリソース の ステー タスは、関連付けられていない場合、 Idleです。Journey .エントリソース のステータスがIdleの場合、すべての フィールドを変更できます。エントリ ソースのステータスが [<sub>伸田</sub>中] の場合は、[名前]、[説明]、および [フォルダ] フィールドを変更し、エントリ ソースにファイルを追加することもできます。

#### **About this task**

[**データのインポート**元] フィールドの値は変更できません。たとえば、エントリ ソース タイプを CSV から TSV な どのオプションに変更することはできません。

- エントリ ソースの変更中に、名前、説明、およびフォルダを変更できます。
- エントリ ソースを変更するには、次の手順を実行します。
	- 1. 必要なエントリ ソースにカーソルを合わせます。
	- 2. **>** を選択する.または、エントリ ソース名をクリックします。
	- 3. 必要な変更を行う。詳しくは、[エントリーソースの作成する](#page-7-1) [on page 6](#page-7-1)を参照してください。
	- 4. 変更を保存するには、[**エントリ ソースの更新**] をクリックします。

## <span id="page-10-0"></span>エントリ ソースを別のフォルダに移動する

1 つの エントリ ソース または複数の エントリ ソース をあるフォルダから別のフォルダに移動できます。

#### **About this task**

エントリ ソースまたは複数のエントリ ソースを移動するには、次の手順を実行します。

1. 次のいずれかの方法を使用します。

- a. 単一のエントリ ソースを移動するには、必要なエントリ ソースの上にカーソルを置いて、 **>** をク リックするか、必要なエントリ ソースの前にあるチェックボックスを選択して、[**フォルダに移動**] を クリックします。
- b. 複数のエントリ ソースを移動するには、必要なエントリ ソースの前にあるチェックボックスを選択 し、[**フォルダに移動**] をクリックします。
- 2. 必要な宛先フォルダーを選択し、[**ここに移動**] をクリックします。

<span id="page-10-1"></span>エントリーソースの削除

エントリ ソースを削除するには、エントリ ソースの一覧ページにアクセスする必要があります。ステータス がIdleの エントリーソース のみを削除できます。

#### **About this task**

Journeyによって使用されているエントリ ソースは削除できません。または複数Journey秒。

エントリ ソースまたは複数のエントリ ソースを削除するには、次の手順を実行します。

次のいずれかの方法を使用します。

- a. エントリ ソースを削除するには、必要なエントリ ソースの上にカーソルを置いて、 **>** をクリックするか、 必要なエントリ ソースの前にあるチェックボックスを選択して、[**削除**] をクリックします。
- b. 複数のエントリ ソースを削除するには、必要なエントリ ソースの前にあるチェックボックスを選択し、 [**削 除**] をクリックします。

## <span id="page-11-0"></span>Chapter 4. データ定義

データ定義は、データのスキーマです。

### **データ処理**

データ処理では、有効なデータまたは無効なデータを処理し、受け入れるか拒否します。

**Significant/Email**- Eメールの形式は正しい必要があります。無効な電子メール形式は拒否されます。エントリ ソー スから渡される場合、このフィールドを空白または NULL にすることはできません

**Significant/Number** - 数値のみが許可されます。数値以外の値、および NULL 値または空白値は拒否されます。

**必須なフィールド**- 重要なフィールドまたは重要でないフィールドが必須としてマークされている場合、エントリ ソースでその値を NULL または空白にすることはできません。指定された文字制限は、フィールドの最大制限になり ます。上記の長さを超える値は拒否されます。

これらの必須フィールドの検証は、フィールドが必須と重要の両方にマークされている場合に、重要なフィールドの 検証に追加されます。

## <span id="page-11-1"></span>データ定義の作成

#### **About this task**

データ定義を作成するには、以下の手順を実行します。

1. データ定義メニューで、「**+データ定義**」をクリックします。

**Result**

**データ定義の作成**ページが表示されます。

2. 以下のフィールドに適切な値を入力してください。

- 3. データ定義をルート(/)フォルダー以外の場所に保存する場合は、「**参照**]をクリックして必要なフォルダー を選択します。
- 4. フィールドの詳細」セクションには、自動化された方法で顧客に連絡するためのフィールドの詳細を追加し ます。各フィールドの詳細には、以下の値の組み合わせが含まれる。
	- **フィールド名** データと一致させる必要があります。
	- **重要なフィールド**-フィールドJourneyユーザーとの通信に使用します。
	- **データタイプ** フィールドのデータ型。例えば、String、Numeric、または日付などです。日付データ 型を選択すると、新しいフィールドが表示されます。日付の形式を入力すると、候補がドロップダウ ンボックスに表示されます。ドロップダウン・ボックスから選択された値のみが有効な値です。無効 な形式を入力した場合、データ定義は作成されますが、処理エラーになります。
	- **必須**-フィールドをエントリソースに渡す必要があるかどうかを示します。詳細については[、データ定](#page-11-0) [義](#page-11-0) [on page 10](#page-11-0)を参照してください 。

• **文字数制限- 必須**項目としてマークされている場合、値として許容される最大文字数。

単一または複数のフィールドの詳細を作成します。さらにフィールドの詳細を追加するには、**「+フィール ド**」をクリックします。既存のフィールドの詳細を削除するには、 のアイコンをクリックします。

<sup>•</sup> **名前**

<sup>•</sup> **説明**

5. **データ定義の作成**をクリックします。

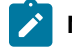

■ Note: Journeyは、利用可能なオプションとは別に、フリーテキストフィールドとしてデータ定義の すべてのJavaの日付形式をサポートしていますドロップダウンです。

## <span id="page-12-0"></span>データ定義一覧ページの操作

データ定義一覧ページには、作成したすべてのデータ定義が一覧表示されます。ビューをカスタマイズしたり、リス トされたデータ定義を変更したりできます。

データ定義一覧ページでは、次の操作を実行できます。

- [リストされた列をデータ定義に追加または削除する](#page-12-1) [on page 11](#page-12-1)
- [データ定義の変更](#page-13-0) [on page 12](#page-13-0)
- [別のフォルダへのデータ定義の移動](#page-13-1) [on page 12](#page-13-1)
- [データ定義の削除](#page-14-0) [on page 13](#page-14-0)

## <span id="page-12-1"></span>リストされた列をデータ定義に追加または削除する

データ定義一覧ページには、指定したフォルダのデータ定義が一覧表示されます。デフォルトの列は、要件に従って カスタマイズできます。

### **About this task**

次の表に、使用可能なすべての列フィールドを示します。

#### **Table 2. データ定義リストで使用可能な列フィールド**

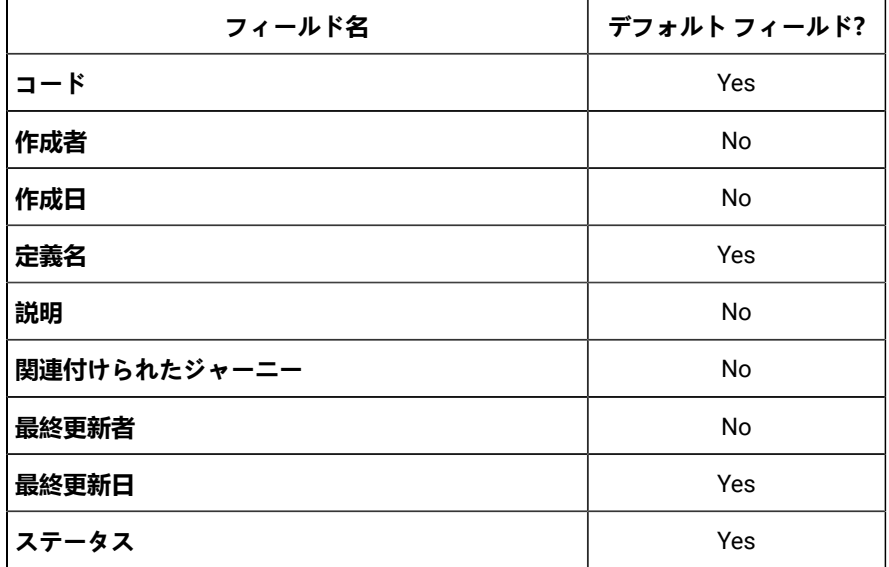

データ定義リスト ビューをカスタマイズするには、次の手順を実行します。

- 1. [**列の追加/削除]** を選択します。
- 2. 追加または削除するフィールドを選択または選択解除します。デフォルトのフィールドを表示するには、[**デ フォルトにリセット]**をクリックします。
- 3. [**適用]**をクリックして選択を保存します。

<span id="page-13-0"></span>データ定義の変更

作成したデータ定義を変更できます。

**About this task**

任意の状態 (ドラフト、完了、一時停止、または公開) のジャーニーに関連付けられている場合、データ定義ステー タスは<sub>使用</sub>中です。ジャーニーに関連付けられていない場合、データ定義ステータスは<sub>アイドル</sub>です。ステータスが<sub>使</sub> <sub>用</sub>中のデータ定義の変更規則は次のとおりです。

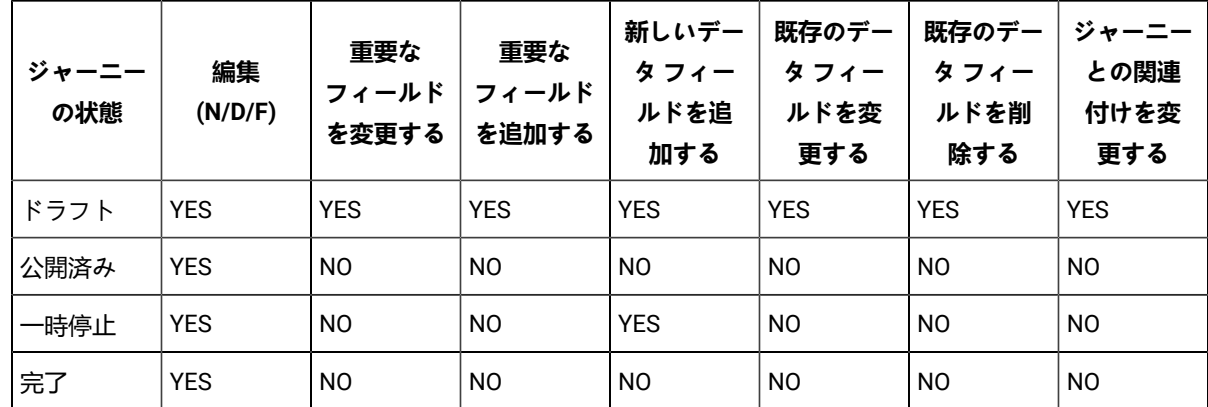

データ定義を変更するには、次の手順を実行します。

1. 必要なデータ定義の上にカーソルを置きます。

- 2. **>** アイコンを選択します。または、定義名をクリックします。
- 3. 必要な変更を行う。詳しくは、[データ定義の作成](#page-11-1) [on page 10](#page-11-1)を参照してください。
- 4. 変更を保存するには、[**データ定義の更新**] をクリックします。

## <span id="page-13-1"></span>別のフォルダへのデータ定義の移動

1 つのデータ定義または複数のデータ定義を 1 つのフォルダーから別のフォルダーに移動できます。

#### **About this task**

1 つまたは複数のデータ定義を削除するには、次の手順を実行します。

- 1. 次のいずれかの方法を使用します。
	- a. 単一のデータ定義を移動するには、必要なデータ定義の上にカーソルを置き、 **>** をクリックする か、必要なデータ定義の前にあるチェックボックスを選択して [**フォルダに移動**] をクリックします。
	- b. 複数のデータ定義を移動するには、必要なデータ定義の前にあるチェックボックスを選択し、[**フォル ダに移動**] をクリックします。
- 2. 必要な宛先フォルダーを選択し、[**ここに移動**] をクリックします。

<span id="page-14-0"></span>データ定義の削除

データ定義を削除するには、データ定義リスト ページにアクセスする必要があります。ステータスがIdleのデータ 定義のみを削除できます。

**About this task**

ステータスが**In Use**のデータ定義は削除できません。

1 つまたは複数のデータ定義を削除するには、次の手順を実行します。

次のいずれかの方法を使用します。

- a. データ定義を削除するには、必要なデータ定義の上にカーソルを置いて、 **>** をクリックするか、必要な データ定義の前にあるチェックボックスを選択して [**削除**] をクリックします。
- b. 複数のデータ定義を削除するには、必要なデータ定義の前にあるチェックボックスを選択し、 [**削除**] をク リックします。

## <span id="page-15-0"></span>Chapter 5. ジャーニー

Unica Journeyコンテキスト主導のパーソナライズされたマルチステップのオムニチャネル カスタマー エクスペリエ ンスを作成、実行、視覚化するための目標ベースのオーケストレーション ソリューションです。

Unica Journeyにマーケターが使用できる:

- カスタマー エクスペリエンスの目標を定義する
- Journeyをリアルタイムで簡単に調整して達成する
- 顧客全体を作成して視覚化するJourneyスマートで直感的なJourneyキャンバス

カスタマー ジャーニーは完全に自動化され、顧客のブランド エンゲージメントのすべてのステップと同期されま す。内でリアルタイムのインサイトを使用するJourney顧客の行動を理解するJourney.

Unica Linkとの統合により、Journeyはサードパーティベンダーと統合することができます。また、Unica Journeyは 柔軟なデータ定義と入力ソースを持っており、複数のタッチポイントからのコンテキストデータ、イベント、様々な フォーマット(ファイル、APIなど)でカスタマージャーニーを補強することができます.

設計と実行Journey次の手順で行います。

- 1. [ジャーニーの作成](#page-15-1) [on page 14](#page-15-1)  ジャーニーの作成Journey必要なエントリ ソースを選択し、使用するデー タ定義を指定することにより、Journey .
- 2. [デザインジャーニー](#page-17-0) [on page 16-](#page-17-0) ユーザーJourneyコントロールとタッチポイントを設計するJourney.
- 3. [ジャーニーの目標](#page-40-0) [on page 39](#page-40-0)を定義する 定義するJourneyマーケティング目標を評価し、目標を達成す るのに役立ちます。Journey .
- 4. [ジャーニー設定](#page-39-0) [on page 38](#page-39-0)の定義 定義Journey入力する重複データを処理するための設定Journey.
- 5. ジャーニーの公開- 公開Journeyの実行を開始しますJourney.デフォルトでは、Journey実行は停止しません。 実行は常に ON です。定義できますJourneyを完了するための目標Journey自動的に、または手動でマークを 完全なように付けますJourney。
- 6. ジャーニーの一時停止 公開済みのジャーニーを一時停止できますJourneyそしてそれを編集します。
- 7. ジャーニーの編集 一時停止したジャーニーを編集できますJourneyそして再発行します。
- 8. ジャーニーを完了としてマークする -ジャーニーを完了としてマークできますJourney完全に停止しま すJourney実行。

## <span id="page-15-1"></span>ジャーニーを作成する

#### **About this task**

ジャーニーを作成するには、次の手順を実行します。

1. ジャーニー メニューで、**+Journey** をクリックします。 **Result**

**新しいジャーニーの作成**ページが表示されます。

2. 以下のフィールドに適切な値を入力してください。

• **名前**- 必須項目です。

• **説明**- オプションフィールド

- 3. **参照**をクリックして、Journey を保存する**フォルダーを**選択します。Journey を新しいフォルダに保存したい 場合は、フォルダを作成します。詳細については、[フォルダーの作成](#page-71-2) [on page 70](#page-71-2)を参照してください 。
- 4. 必要な**タイムゾーンを**選択します。 異なる時間帯のジャーニーを作成し、その時間帯に実行させることができます。例えば、インドのユーザー で、US PSTのお客様向けに、Journey 、12月25日00:00に実行するようスケジュールすることができます。
	- Note: ジャーニーは、HIPおよびDeliverから受信したすべての応答をUTCタイムゾーンで処理しま す。ジャーニーがUTC以外のタイムゾーンでレスポンスを受信しても、UTCのタイムゾーンのみで処 理されます。このような場合、時間の不一致が発生し、ゴール履歴とゴール分析ページで応答回数が 不一致になることがあります。
- 5. 適切な**マーケティングステージを**選択する。使用可能な値を以下に示します:

**Choose from:**

- **参照**
- **保持**
- **移行**
- **活性化**
- **買収**
- **意識改革**
- 6. マイルストーンをジャーニーに追加するには、「マイルストーンを追加する」チェックボックスを選択しま す。チェックボックスをオンにした後、キャンバスページで「連絡先の重複を許可しない」と「既存の連絡 先を更新する」ラジオボタンを選択し、連絡先を更新するための重複排除の設定を行います。設定を保存す る場合は、「**保存して閉じる**〕をクリックします。マイルストーンでデザインされたジャーニーは、この重 複排除の設定を行わないと公開されません。

■ **Note: V12.1 Fixpack3以**降では、ジャーニー作成時にマイルストーンを追加することができます。

7. エントリーソースを選択するには、[**参照**]をクリックします。

エントリーソースは最大10個まで選択可能です。エントリーソースの詳細については[、エントリーソース](#page-7-0) [on](#page-7-0) [page 6](#page-7-0) を参照してください。

エントリーソースを作成するには、[エントリーソースの作成する](#page-7-1) [on page 6](#page-7-1) を参照してください。

**Note:** マイルストーンを追加したい」にチェックを入れると、「入力ソース選択」セクションが利用 できなくなります。次のページでは、入力ソースを選択することができます。

8. データ定義を選択するには、[**参照**]をクリックします。

ジャーニーに追加できるData Definitionは1つだけです。データ定義の詳細については、[データ定義](#page-11-0) [on](#page-11-0) [page 10](#page-11-0) を参照してください。

データ定義を作成するには、[データ定義の作成](#page-11-1) [on page 10](#page-11-1) を参照してください。

9. マイルストーンを追加するには、マイルストーン名を入力し、「**追加**」をクリックします。

ジャーニーには最大7つのマイルストーンを追加することができます。

10. **次へ**」をクリック

#### **Result**

マイルストーンの詳細ページが表示されます。

■ Note: オプション「次へ」は、マイルストーンがジャーニーに追加されたときのみ利用できます。 11. マイルストーンの詳細ページでは、追加したマイルストーンにエントリーソースを追加することができま

す。エントリーソースを選択する場合は、「**参照**」をクリックします。 マイルストーンには最大10個のエントリーソースを追加することができます。マイルストーンの条件は、

ジャーニーに関連するデータ定義フィールドに設定することができます。フィールドのデータ型に基づき、 演算子が表示されます。

12. **保存して続行**をクリックします。

#### **Result**

Journey の作成が成功し、**Canvas**ページが表示されます。

#### **What to do next**

キャンバス機能を使って、Journey の動作を設計します。詳細については[、キャンバスのデザイン](#page-17-0) [on page 16](#page-17-0)を 参照してください 。

<span id="page-17-0"></span>キャンバスのデザイン

の動作を設計するJourney目標、タッチポイント、コントロールを追加します。

#### **About this task**

デフォルトでは、Journey始点と終点があります。キャンバスをデザインするには、次の手順を実行します。

- 1. タッチポイントを構成します。詳しくは、[タッチポイント](#page-17-1) [on page 16](#page-17-1)を参照してください。
- 2. 構成するJourneyコントロール。詳しくは、Journey[コントロール](#page-24-0) [on page 23](#page-24-0)を参照してください。
- 3. 構成するJourneyゴール。詳細については、[Journey](#page-40-0)目標 [on page 39](#page-40-0)を参照してください 。

## <span id="page-17-1"></span>タッチポイント

タッチポイントを使用して、顧客とのコミュニケーション モードを確立します。

#### **About this task**

Journeyで、お客様とのコミュニケーション方法を設定する必要があります。メールまたは SMS で通信することを 選択できます。特定のタッチポイントの重要なフィールドがデータ定義で構成されていない場合、タッチポイントは 無効になります。たとえば、電子メール タッチポイントを使用する必要があり、追加したデータ定義に名、姓、お よび携帯電話番号フィールドがあり、重要なフィールドとして携帯電話番号がある場合、電子メール タッチポイン トは無効になりますが、SMSタッチポイントが有効になります。

詳しくは、[データ定義の作成](#page-11-1) [on page 10](#page-11-1)を参照してください。

タッチポイントを追加するには、次の手順を実行します。

1. パレットからタッチ ポイントをドラッグし、Journey始点と終点。

利用可能なタッチポイントは次のとおりです。

- **メールアドレス**
- **SMS**
- **Salesforce**
- **Whatsapp**
- **Facebook**
- **LinkedIN**
- **Note:** V12.1 Fixpack3 以降の AdTech タッチポイントは、Facebook および LinkedIN コネクタをサ ポートします。

オーディエンスのステータス - **Building** 、 **Updating** 、 **Ready** 、 **Archived**などの可能性があります。

■ Note: V12.1 Fixpack4 以降、Journey は Whatsapp タッチポイントをサポートします。

2. 追加したタッチ ポイントをダブルクリックして構成します。

- a. 適切な**名前**を入力します。名前の追加は必須です。
- b. 適切な**説明**を入力します。説明の追加はオプションです。
- c. 次のいずれかのオプションから選択します。
	- **Deliver** -
	- **Link**  [設定] メニューで構成されたデフォルトの接続に接続します。詳しくは[、デフォルトの](#page-61-1) [電子メール接続の設定する](#page-61-1) [on page 60](#page-61-1)を参照してください。
- d. **[次]**をクリックします。
- e. 作成するにはJourney電子メール タッチポイントについては[、電子メールタッチポイントの構成](#page-19-0) [on](#page-19-0)  [page 18](#page-19-0)を参照してください。 .
- f. 作成するにはJourneySMS タッチポイントを使用する場合は、SMS [タッチポイントの構成](#page-21-0) [on](#page-21-0)  [page 20](#page-21-0)を参照してください。 .
- g. 作成するにはJourneySalesforce タッチポイントについては、Salesforce [タッチポイントの構成](#page-22-0) [on](#page-22-0)  [page 21](#page-22-0)を参照してください。 .
- h. 作成するにはJourneyWhatsappタッチポイントで、参照してくださいWhatsapp [タッチポイントの構](#page-23-0) [成](#page-23-0) [on page 22](#page-23-0)

**タッチポイントの削除**

- 構成されたタッチポイントをジャーニーから削除すると、関連するリンク アクション ID も削除され ます。
- 1 つのジャーニーに複数の構成済みタッチポイントがあり、ジャーニーを削除すると、関連するすべ てのリンク アクション ID が削除されます。
- ジャーニーを保存せずに構成済みのタッチポイントを削除しても、関連するリンク アクション ID は 削除されません。

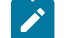

**Note: V12.1 Fixpack3 以降では、タッチポイントを削除できます。** 

#### **What to do next**

使い方を理解してJourneyコントロールします。詳細については、Journey[コントロール](#page-24-0) [on page 23](#page-24-0)を参照してく ださい。

## <span id="page-19-0"></span>電子メールタッチポイントの構成

電子メール通信を使用して顧客に接続する場合は、電子メールタッチポイントを選択します。両方を統合した場 合Unica LinkとDeliver、オプションが表示されます**Deliver**と**Link**電子メールタッチポイントの配信オプションとし て。

#### **Before you begin**

この手順を開始する前に、を参照してください。[タッチポイント](#page-17-1) [on page 16](#page-17-1) 。

#### **About this task**

電子メールタッチポイントを構成するには、次のいずれかのステップを実行します。

[デフォルトの電子メール接続の設定する](#page-61-1) [on page 60](#page-61-1) でデフォルトのメール接続を設定している場合、デフォルト の接続設定が**Mailchimp**の場合は、ステップ(4)に進みます。デフォルトの接続先が**Mandrill**の場合、ステップ(5)に進 みます。デフォルトの電子メール接続を設定していない場合は、 **[既存の接続**]ダイアログが開きます。

1. **Mailchimp**または**Mandrillの**いずれかを選択し**、[次へ**]をクリックします。

#### **Result**

[**新しいアクション**の作成]ダイアログが表示されます。**このダイアログでは、[既存の接続]を**選択して別のコ ネクタに切り替えることもできます。

2. デフォルトの接続が**Mailchimp**の場合は、次のステップを実行します。

a. 次のフィールドに値を入力します。

- **連絡先アクション**-必須。連絡先に対して実行されるアクション。
- **対象者**-必須。オーディエンスを保存するリスト。
- **新しいメールキャンペーン**-必須。新しいメールキャンペーンの名前。
- **メールテンプレート**-必須。メールに使用されるテンプレート。
- **メールの件名**-必須。ユーザーに送信される電子メールの件名。
- **プレビューテキスト**-オプション。メールの本文の一部となるテキスト。
- **送信者の名前**-必須。顧客に電子メールを送信した送信者。
- **メールへの返信**-必須。顧客が返信するために使用される電子メールアドレス。

• **タグで連絡先をグループ化**-オプション。

• **結果の取得終了日**-オプション。

b. **[次]**をクリックします。

**Result**

[**フィールドマッピング**]ダイアログが表示されます。

- c. メールコネクタフィールドを適切なものにマッピングしますJourneyフィールド(に関連付けられた データ定義から取得Journeyその間Journey作成)。マッピングによって実行時に値が変更されるた め、これは不可欠です。 マッピングにより、電子メールのパーソナライズが実現します。mailchimpで、mailchimp のfirst\_nameをのfnameにマップするとJourneyまた、 last\_nameをlnameにすると、電子メールの敬礼は フィールドの値に合わせてパーソナライズされます。
- d. **[保存]**をクリックします。
- 3. デフォルトの接続が**Mandrill**の場合は、次のステップを実行します。
	- a. 次のフィールドに値を入力します。
		- **メールテンプレート**-必須。[**フェッチ]**をクリックして、使用可能なテンプレートを表示しま す。
		- **送信者の電子メール**-オプション。通信を送信するユーザーの電子メールアドレス。
		- **メールの件名**-オプション。ユーザーに送信される電子メールの件名。
		- **メールへの返信**-オプション。顧客が返信するために使用される電子メールアドレス。
		- **結果の取得終了日**-オプション。顧客の応答を受け入れる日付を構成します。

**Note:** Mandrillを構成するときに、オプションのフィールドに値を指定しない場 合、Mandrillは選択したMandrillテンプレートから値をフェッチします。Mandrillで テンプレートを作成するときに、必ずすべての値を指定してください。

b. **[次]**をクリックします。

#### **Result**

[**フィールドマッピング**]ダイアログが表示されます。

c. メールコネクタフィールドを適切なものにマッピングしますJourneyフィールド(に関連付けられた データ定義から取得Journeyその間Journey作成)。マッピングによって実行時に値が変更されるた め、これは不可欠です。 マッピングにより、電子メールのパーソナライズが実現します。マンドリルでは、マンドリル のFIRSTNAME<sub>をの</sub>First\_NameにマップするとJourneyLASTNAMEからLast\_Name<sub>の</sub>場合、電子メールの敬礼は フィールドの値に合わせてパーソナライズされます。

**Note: Mandrillは、[フィールドマッピング**]ダイアログで最大5つのパーソナライズフィールド をサポートします。

d. **[保存]**をクリックします。

**Note:** 電子メールタッチポイントは、配信やリンクなどの配信チャネルで構成できます。ジャーニー がドラフトモード(以前は公開されていません)の場合、ユーザーは配信チャネルを配信からリンク に、またはその逆に変更することはできません。1つの配信チャネルを設定したら、それを別の配信 チャネルに変更しないでください。必要に応じて、ユーザーは電子メールタッチポイントを削除し、 新しい配信チャネルで構成できます。

#### **ジャーニーサポート登録解除イベント**

ジャーニーサポート配信を通じてジャーニーのイベントの購読を解除します。ユーザーがJourneyからのメー ルの配信停止を希望する場合、配信停止を通じて追跡し、Journeyは今後これらのユーザーにメールを送信 しないようにします。

## <span id="page-21-0"></span>SMS タッチポイントの構成

モバイル メッセージを使用して顧客に接続する場合は、SMS タッチポイントを選択します。両方を統合した場 合Unica LinkとDeliver、オプションが表示されます**Deliver**と**Link**SMS タッチポイントの配信オプションとして。

#### **Before you begin**

この手順を開始する前に、[タッチポイント](#page-17-1) [on page 16](#page-17-1)を参照してください。

#### **About this task**

SMS タッチポイントを構成するには、次の手順を実行します。

**Note:** 現在、Unica は LINK (Twilio) および SMS 接続用の配信をサポートしています。

1. **Link** を選択する.

SMS のデフォルト接続を設定します。詳しくは、デフォルトの SMS [接続の設定する](#page-61-2) [on page 60](#page-61-2)を参照し てください。

**Result**

**新しいアクションの作成**ページが表示されます。

a. 次のフィールドに値を入力します。

• **メッセージ**- 必須。これは、パーソナライズ フィールドを追加できるフリー テキスト テキ スト ボックスです。例:<sub>こんにちは</sub> < <sub>></sub>< > < <sub>< < J</sub>ourney.ここで<First\_Name>はパーソナライズ されたフィールドであり、マッピングすることができますJourney次のステップのフィール ド。1 つの SMS に最大 5 つのパーソナライズ フィールドを追加できます。

#### b. [**次へ**] をクリックします

• [**フィールドマッピング**]ダイアログが表示されます。

- c. SMS コネクタ フィールドを適切なJourneyフィールド (に関連付けられたデータ定義から取 得)Journeyその間Journey作成)。マッピングによって実行時に値が変更されるため、これは不可欠 です。
- d. **[保存]**をクリックします。
- 2. DeliverSMS を送信するための**Deliver**次の手順を選択と完了して構成します

Unica Deliver選択した場合、あなたはに接続されていますUnica DeliverSMS を送信するための実行エンジ ン。

a. 次の前提条件が満たされていることを確認します。

- 作成Unica Deliverの SMS テンプレートUnica Deliver.
- Unica Deliverを使用して構成する SMS タッチポイントごとに SMS テンプレートを作成しま す。 .テンプレートの作成の詳細についてはUnica Deliver 、 Unica Deliverユーザー ガイドを 見てください。
- b. [ **SMS 構成**] ダイアログで、次を選択します。**Deliver** [**次へ**] をクリックします。

**Result**

**[テンプレートの選択**] ダイアログが表示されます。

- c. 必要なテンプレートを選択します。複数のテンプレートがある場合は、検索バーを使用して必要なテ ンプレートを見つけます。**[次]**をクリックします。
	- **Note:** Unica Deliverの、SMS タッチポイントを構成するためにテンプレートが選択されると、 他の SMS タッチポイントを構成するために使用できなくなります。この条件は、構成直後に ジャーニーを公開する場合にのみ適用されます。ジャーニーを公開しない場合、その間に別 のユーザーが同じテンプレートを使用したい場合、他のユーザーは SMS タッチポイントを構 成するために使用できます。他のユーザーが公開した場合Journey、別のテンプレートを使用 して再構成する必要があります。

#### **Result**

[**マッピング**] ダイアログが表示されます。

- d. 適切なマップDeliverフィールドJourneyフィールド (関連付けられたデータ定義から取得)Journeyその 間Journey作成)。マッピングによって実行時に値が変更されるため、これは不可欠です。 マッピングにより、SMS へのパーソナライゼーションが実現されます。のDeliverのFirstNameをマッ ピングする場合Deliverの<sub>名前</sub>にJourney<sub>LastName</sub>を<sub>1name</sub>にすると、SMS の挨拶文はフィールドの値に 合わせてパーソナライズされます。
- e. **[保存]**をクリックします。

<span id="page-22-0"></span>Salesforce タッチポイントの構成

Salesforce で顧客とつながりたい場合は、Salesforce タッチポイントを選択します。Salesforce タッチポイントを 構成する場合、使用されるコネクタは Salesforce コネクタになります。

**Before you begin**

この手順を開始する前に、[タッチポイント](#page-17-1) [on page 16](#page-17-1)を参照してください。

#### **About this task**

Salesforce タッチポイントを構成するには、次の手順を実行します。

1. Salesforce コネクタで デフォルトの Salesforce コネクタとして設定します。[デフォルトの](#page-62-0) CRM 接続の設定 [on page 61](#page-62-0) .

**Result**

**新しいアクションの作成**ページが表示されます。

- 2. 次のフィールドに値を入力します。
	- **オブジェクト アクション** 必須。新しいオブジェクトを作成するか、既存のオブジェクトを更新する かを指定します。

• **オブジェクト タイプ**- 必須。新しい見込み客または連絡先を作成するかどうかを指定します。

3. **[次]**をクリックします。

**Result**

[**フィールドマッピング**]ダイアログが表示されます。

- 4. Salesforce フィールドを適切なJourneyフィールド (ジャーニーの作成中にジャーニーに関連付けられたデー タ定義から取得)。マッピングによって実行時に値が変更されるため、これは不可欠です。
- 5. **[保存]**をクリックします。

### <span id="page-23-0"></span>Whatsapp タッチポイントの構成

whatsapp メッセージを介して顧客に接続する場合は、Whatsapp タッチポイントを選択します。Whatsapp は Unica Deliver と統合されているため、Unica Deliver 実行エンジンに接続して whatsapp メッセージを送信できま す。

#### **Before you begin**

この手順を開始する前に、[タッチポイント](#page-17-1) [on page 16](#page-17-1)を参照してください。

#### **About this task**

Whatsapp タッチポイントを構成するには、次の手順を実行します。

1. Whatsapp タッチポイントをダブルクリックします。

**Result**

**Whatsapp メッセージング**ページが表示されます。

- 2. 次のフィールドに値を入力します。
	- **名前** 必須。
	- **説明** 必須ではありません。
- 3. **[次]**をクリックします。

**Result**

**[通信の選択]**ページが表示されます。

4. 必要なテンプレートを選択します。複数のテンプレートがある場合は、検索バーを使用して必要なテンプ レートを見つけます。

5. **[次]**をクリックします。

**Result**

**マッピング**ページが表示されます。

- 6. マップ適切なフィールドJourneyフィールド (関連付けられたデータ定義から取得)Journeyその間Journey作 成)。マッピングによって実行時に値が変更されるため、これは不可欠です。 マッピングは、Whatsapp へのパーソナライゼーションを実現します。のDeliverのFirstNameをマッピングす る場合Deliverの<sub>女前</sub>にJourneyLastNameをlnameにすると、whatsapp のあいさつ文がフィールドの値に合わせ てパーソナライズされます。
- 7. **[保存]**をクリックします。

<span id="page-24-0"></span>Journeyコントロール

Journey顧客への連絡前または顧客の応答後に条件を設定して実行するアクションを制御します。

**About this task**

タッチポイントを設定したら、タッチポイントまたはタッチポイントの応答に条件を適用できます。Journeyコント ロールには、次のアクションが含まれます。

- **判断の分かれ目**
- **Engagement Split**
- **参加**
- **遅延**
- **公開**
- **データベース**

Journeyたすには次の手順を実行します。

- 1. 決定分岐コントロールを追加するには、Decision Split[コントロールの構成](#page-27-0) [on page 26](#page-27-0)を参照してくださ い。 .
- 2. Engagement Split コントロールを追加するには、以下を参照してください。[Engagement Split](#page-26-0)コントロール [の構成](#page-26-0) [on page 25](#page-26-0) .
- 3. 結合コントロールを追加するには、Join[コントロールの構成](#page-25-0) [on page 24](#page-25-0)を参照してください。 .
- 4. 遅延コントロールを追加するには、[遅延制御の構成](#page-24-1) [on page 23](#page-24-1)を参照してください。 .
- 5. パブリッシュ コントロールを追加するには[、公開の構成](#page-30-0) [on page 29](#page-30-0)次を参照してください。 .

### <span id="page-24-1"></span>遅延制御の構成

遅延を追加することは、タッチポイントを特定の日時にスケジュールすることに似ています。

#### **About this task**

遅延は、ジャーニーの作成中に設定されたタイムゾーンによって異なります。詳細については、[ジャーニーを作成す](#page-15-1) [る](#page-15-1) [on page 14](#page-15-1)を参照してください 。

遅延を構成するには、次の手順を実行します。

- 1. パレット内のコントロールパネルからJourney、追加されたタッチポイントの前後に**遅延**コントロールをド ラッグとドロップします。タッチポイントの追加については、[タッチポイント](#page-17-1) [on page 16](#page-17-1)を参照してく ださい。
- 2. **遅延**コントロールをダブルクリックします。
- **Result**

[**遅延の設定]**ダイアログが表示されます。

- 3. 次の値を指定します。
	- a. 適切な**名前**を入力します。名前は必須です。
	- b. 適切な**説明**を入力します。説明はオプションです。
	- c. **[期間]**を選択するか、[**待機日]**を選択するか、[**待機日]([データ定義]フィールド別)を**選択して、適 切な値を入力します。

**Note:** [データ定義]フィールドで、必須フィールドとして日付がある場合、遅延制御を日付に 設定できます。

d. **[式を使用]**チェックボックスがオフの場合、ドロップダウンのある**[フィールドを選択]のみが使用可 能です。**[式を使用する]チェックボックスがオンになっている場合は、 **[選択]フィールドとともに、 [演算子]**と**[日数]**を選択して遅延を構成することもできます。

e. [**完了]**をクリックします。

■ Note: ジャーニーが遅延していて、遅延期間を更新すると、遅延の変更により、既存のすべてのオー **ディエンスが新しい設定日まで待機する可能性があるという警告メッセージが表示されます。続行し てもよろしいですか?**表示されています。

## <span id="page-25-0"></span>Joinコントロールの構成

Join コントロールを使用して、キャンバスの 1 つのブランチを別のブランチに結合または結合します。

#### **About this task**

**例**: メールを送信し、ユーザーを次のように分割するエンゲージメント コントロールを追加しました。

- YES- リンクをクリックしたユーザーの場合。
- NO- リンクをクリックしなかったユーザー向け。

同じで SMS エンゲージメント コントロールを既に作成している場合JourneyCanvas では、顧客とやり取りするため に、Join コントロールを使用してNOフローを SMS エンゲージメント コントロールへのエントリ ポイントとして接 続し、SMS を介してそれらの顧客と通信できるようにします。

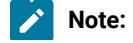

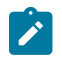

- Join が循環ループに陥った場合、ポップアップが表示され、警告が表示されます。
- フローの間に結合をドラッグ アンド ドロップすると、結合の下のフローが削除されることを示す確 認ポップアップが表示されます。

Join コントロールを構成するには、次の手順を実行します。

1. Journeyからパレットで、 **Join**コントロールをドラッグし、コントロールの必要なYESまたはNOフローにド ロップします。タッチポイントの追加については、[タッチポイント](#page-17-1) [on page 16](#page-17-1)を参照してください 。 2. 追加した**Join**コントロールをソースから、フローをマージする宛先にドラッグします。

### <span id="page-26-0"></span>Engagement Splitコントロールの構成

Engagement Splitコントロールを使用して、応答した顧客とエンゲージメントします。また、応答していないユー ザーの次の行動方針を決定することもできます。エンゲージメント分割で選択されたイベントに従って応答した顧客 はYESパスに進み、残りの顧客は評価期間が終了した後にNOパスに進みます。

#### **About this task**

Engagement Splitコントロールを構成するには、次の手順を実行します。

- 1. パレットからJourney、追加されたタッチポイントの後に**Engagement Split**コントロールをドラッグします。 タッチポイントの追加については、[タッチポイント](#page-17-1) [on page 16](#page-17-1)を参照してください 。
- 2. 追加した**Engagement Split**要素をダブルクリックします。

#### **Result**

**Engagement Split**ダイアログが開きます。

- 3. 次のフィールドに値を入力します。
	- **名前**-必須
	- **説明**-オプション
- 4. **Engagement Split**コントロールを追加するタッチポイントを選択します。選択できるのは、Engagementコ ントロールの上のタッチポイントのみです。オプションは次のとおりです。
	- **E-メール -Engagement Split**コントロールの上のすべてのメールタッチポイント。
	- **SMS** -**Engagement split**コントロールの上のすべてのSMSタッチポイント。
- 5. 次のいずれかの手順を実行します。
	- a. E-<sub>メール</sub>タッチポイントの場合、次のいずれかのイベントを選択します。
		- **バウンス**-バウンスしたE-メール IDの場合。バウンスイベントは、ハードバウンスイベントま たはソフトバウンスイベントの場合があります。
		- **開く**メールを開いた顧客向け。
		- **リンクをクリックしましたか?** -メール内のリンクをクリックしたお客様向け。

**Note:**

- デフォルトのメール接続としてMailchimpを選択した場合、Mailchimpはバウンス  $\left| \right\rangle$ イベントをに送信しないため、**バウンス**オプションを選択しないでくださいUnica Journey。**バウンス**オプションを使用する場合は、デフォルトのメール接続として マンドリルを設定します。Mandrillコネクタの場合、Journeyはハードバウンスイ ベントとソフトバウンスイベントをサポートします。デフォルトのメール接続の設 定については、を参照してください。[デフォルトの電子メール接続の設定する](#page-61-1) [on](#page-61-1) [page 60](#page-61-1) 。
- b. SMSタッチポイントの場合、次のいずれかのイベントを選択します。
	- **送信済**
	- **配信**
- 6. **[Track Link]** -[クリックされたリンク]オプションを選択すると、[配信]の場合、入力されたタッチポイントに 関連付けられたテンプレートに存在するすべてのリンクが[Track Link]ファイルのドロップダウンに表示され ます。Linkの場合、このフィールドはテキストフィールドとして表示されます。
- 7. 顧客が通信メッセージにアクセスできるように、次の評価期間のいずれかを設定します。
	- **期間**-期間を日、時間、または分で設定します。デフォルトでは、Engagement Splitの評価期間の最 小期間は30分です。
	- **日付まで待つ**-期間を特定の将来の日付に設定します。デフォルトでは、翌日の日付が選択されていま す。

デシジョンスプリット、エンゲージメントスプリット、および遅延コントロールの場合、[遅延評価期間の最 大日数]プロパティに入力された値は、[期間]フィールドと[待機日]フィールドの両方に適用されます。この プロパティは、Journey tab、**Journey > Journey\_Configurations > Journey\_Waittime\_Configurations**下のプ ラットフォーム構成で使用可能です。待機日数は1日未満にすることはできません。期間および待機日フィー ルドでサポートされる値は、遅延/評価期間のプロパティ最大日数で設定された値を超えることはできませ ん。たとえば、最大待機日数として50日が設定されていて、ユーザーが50日と20時間を入力すると、エラー メッセージが表示されます。**期間**または**待機日**が経過すると、Journeyは、選択したタッチポイントに対し てイベントが生成されていないと見なします。

8. [**完了]**をクリックします。

### <span id="page-27-0"></span>Decision Splitコントロールの構成

デシジョンコントロール(デシジョンスプリット)を使用して、エントリソースデータに条件を追加します。条件を 満たすレコードはYESパスを流れ、残りのレコードはNOパスを流れます。

#### **About this task**

条件を使用して、いくつかのビジネス要件条件でタッチポイントの動作を自動化します。ビジネス要件には、年齢、 給与などに基づいて顧客のリストをフィルタリングすることが含まれます。

Decision Splitコントロールを構成するには、次の手順を実行します。

1. Journeyパレットから、**Decision Split**コントロールをドラッグとドロップします。 **Result**

**♪ Note: キャンバス上の既存の要素間でDecision Split**をドラッグアンドドロップすると、確認ダイアロ グが表示されます。残りのフローをYESフローまたはNOフローのどちらに追加するかを確認します。

2. **Decision Split**コントロールを構成するには、キャンバス上のコントロールをダブルクリックします。 **Result**

**Decision Split**ページが表示されます。

- 3. **Decision Split**コントロールを構成するには、次の手順を実行します。
	- a. 適切な**名前**を入力します。名前は必須です。
	- b. 適切な**説明**を入力します。説明はオプションです。
	- c. トグルボタンを使用して、条件を**OR**または**AND**として設定します。デフォルトでは、条件は**AND に**設定されています。選択は、グループ内のすべてのルールに適用されます。選択した条件は、グ ループに複数のルールを追加した場合にのみ適用されます。
	- d. **お Note:** グループには1つ以上のルールが含まれます。ルールには、検証する条件のフィール ド、条件、および値があります。少なくとも1つのグループを構成する必要があり、グループ には少なくとも1つのルールが含まれている必要があります。

最初のドロップダウンボックスでデータフィールド([データ定義]フィールドと同じ)を選択し、2番 目のドロップダウンボックスで条件を選択し、3番目のテキストボックスに値を入力して、ルールを 作成します。

Decision Splitを構成する場合、使用可能な演算子は、データタイプフィールドのデータ定義に基づい て表示されます。文字列、数値、および日付フィールドには異なる演算子があります。

Decision Splitで日付を構成するには、日付フィールドの形式がデータ定義の日付形式と一致している 必要があります。日付形式が一致しない場合、DecisionSplit構成は失敗します。

- e. グループにルールを追加するには、[ **+ルールの追加]を**選択します。ルールを削除するには、ルール に続く**Xを選択します。**
- f. グループを追加するには、[ **+グループの追加]を**選択し、ステップcからステップeを実行します。 親グループでは、サブグループに5つのレベルのネストが許可されます。ただし、同じレベルで任意 の数のグループを追加できます。
- g. グループを削除するには、[**グループの削除]を**選択します。

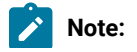

 $\left| \right\rangle$ 

- グループを削除できるのは、グループが複数ある場合のみです。デフォルトでは、意 思Decision Splitコントロールには、少なくとも1つのルールを持つ少なくとも1つのグ ループが含まれている必要があります。
	- グループにネストされたサブグループがあり、削除する親グループを選択すると、サ ブグループも削除されることを警告する確認ボックスが表示されます。
- h. 顧客が条件が満たされるのを待つために、次の評価期間のいずれかを設定します。
	- 期間-期間を日、時間、または分で設定します。デフォルトでは、意思決定評価期間の最小期 間は5分です。
	- 日付まで待つ-期間を特定の将来の日付に設定します。デフォルトでは、翌日の日付が選択さ れています。

期間または待機日が経過すると、Journeyは、選択された決定が分割された構成済みの条件を 満たすデータがないと想定し、JourneyのオーディエンスはNOパスに移動します。

条件を満たすオーディエンスは、すぐに「はい」パスに移動されます。

- i. **Decision Split**を保存するには、[**完了]**を選択します。
- **Note:** Journeyは、必須ではないフィールドのデータ値を解釈しておらず、常に任意の値の文字列と 見なされます。したがって、nullはデータベースでnullと見なされ、nullのマイルストーン条件は、そ のフィールドが入力にない場合にのみ評価されます。同じことがマイルストーンとマイルストーン分 析にも当てはまります。

## <span id="page-29-0"></span>オーケストレーション

Journey Orchestrationは、Journeyのデータを他のアプリケーションと共有するために実行されるアクションを扱い ます。.

#### **About this task**

Journeyオーケストレーションには、以下のアクションが含まれます。

• **公開**

- **データベース**
- **Rest API**

Journey オーケストレーション を設定するには、次の手順を実行します。

- 1. Publishを設定するには、[公開の構成](#page-30-0) [on page 29](#page-30-0) を参照してください。
- 2. Databaseを設定するには、[データベースの設定](#page-30-1) [on page 29](#page-30-1) を参照してください。
- 3. Rest APIを設定するには、以下を参照してください。[Rest API](#page-31-0)の設定 [on page 30](#page-31-0)

## <span id="page-30-0"></span>公開の構成

Publishオーケストレーションを使用して、特定の段階で連絡先の詳細を保存します。これらの連絡先の詳細を分析 に使用したり、CSVファイルとKafkaエントリソースを他のジャーニーで再利用したり、その他のアクションに使用 したりできます。

#### **About this task**

公開コントロールは、特定の段階でオーディエンス情報を収集し、この情報をCSVファイル、Kafkaエントリソー ス、またはKafkaトピックに投稿します。ファイルはに保存されますJourneyサーバー(エンジン)。ファイルパス は、application.propertiesのファイル内のspring.entity.files.upload.defaultPathプロパティで構成されま す。JourneyエンジンとJourneyweb、およびパスは同じである必要がありますJourneyエンジンとJourney web。の デフォルトの出力場所Journeyファイルは<JOURNEY\_ENGINE\_HOME> / Filesです。

公開コントロールを構成するには、次の手順を実行します。

1. からJourneyパレット内のコントロールパネルで、**公開**コントロールをCanvasの必要な部分にドラッグアン ドドロップします。

**Result**

[**公開**]ダイアログが表示されます。

- 2. 次のフィールドに値を入力します。
	- **名前**-必須

• **説明**-オプション

- 3. 連絡先を保存するには、次のいずれかのオプションを選択します。
	- **CSV-**データ定義で構成されたフィールドがCSVファイルにエクスポートされます。新しいCSVファイ ル名を指定するか、既存のCSVファイルの名前を入力することができます。既存のファイルを選択す ると、データが既存のファイルに追加されます。
	- **Kafka> エントリソース**-単一の発行コントロールを使用して、最大10個のKafkaエントリソースを 構成できます。ジャーニーに関連付けられているKafkaエントリソースは、パブリッシングジャー ニーコントロールでKafkaエントリソースを構成している間はリストされません。Journeyのため に、Kafkaエントリソースが公開で構成されている場合Journey制御し、同じKafkaエントリソースが 他のジャーニーに関連付けられている場合、データは、構成されたデータ定義に従って、選択された ジャーニーに対して処理されます。
	- **Kafka> トピック**-サードパーティアプリケーションで使用するために、Kafkaトピックに関するオー ディエンス情報を投稿します。トピックに適切な名前を付けてください。トピックはKafkaサーバー に保存されます。Kafkaトピック名の長さは最大50文字で、A-Z, a-z, 0-9、ピリオド(.), アンダーバー (\_), および ハイフン (-) 必要があります。

4. **[保存]**をクリックします。

## <span id="page-30-1"></span>データベースの設定

データベース行の挿入/更新/削除や生シーケルの更新により、他のシステムとのオーケストレーションを可能にす る。これは、Journeyのすべてのレコードに対して実行されます。

**About this task**

データベースを設定するには、次の手順を実行します。

1. パレット内のJourney コントロールパネルから、**データベース**コントロールをキャンバス上の必要な部分に ドラッグ&ドロップします。

**Result**

[**データベース設定**]ダイアログが表示されます。

2. 次のフィールドに値を入力します。

• **名前**-必須

• **説明**-オプション

3. **[次]**をクリックします。

**Result**

「**新規アクションの作成**」ページが表示されます。

- 4. デフォルトのデータベース接続は、「既存の接続」フィールドに反映されます。また、データベースの定義 されたプロパティは、それぞれのプロパティフィールドに反映される。利用可能な接続から必要な接続を選 択します。
- 5. **[次]**をクリックします。

**Result**

[**フィールドマッピング**」ページが表示されます。

- 6. **データベース フィールド**と **Journey フィールド**を対応させる。
- 7. **[保存]**をクリックします。

<span id="page-31-0"></span>Rest APIの設定

#### **About this task**

Rest API Orachastrationを使用して、Journeyフィールドをペイロードとして他のアプリケーションに送信する。 Rest APIを設定するには、次の手順を実行します。

1. パレット内のJourney コントロールパネルから、**Rest API**コントロールをCanvas上の必要な部分にドラッグ とドロップします。

**Result**

**Rest API Configuration**ダイアログが表示されます。

- 2. 次のフィールドに値を入力します。
	- **名前**-必須
	- **説明**-オプション
	- **Rest URL** データを受け取りたいAPIを指定します。
	- **API詳細** -APIメソッドと認証機構を選択します。APIメソッドは3つあります。
		- **GET** 残りのURLで設定された宛先エンドポイントからデータを取得するために使用されま す。
		- **POST** データを公開するために使用されます。
		- **PUT** レコードを公開/更新するために使用されます。

認証の仕組みは、**Basic、API Key、Oauth** 、 **None**の4種類です。

#### **Result**

選択されたAPIメソッドと認証メカニズムに基づき、以下のフィールドが表示されます。

**基本**認証の仕組みを選択した場合、「**認証するための情報を**入力してください」セクションが表示され、 「ユーザー名」と「パスワード」のフィールドが表示されます。

**APIキー**認証の仕組みを選択した場合、「**Enter Credentials to authenticate**」セクションに、「Key Name」 と「Key Value」フィールドが表示されます。

**Oauth**認証の仕組みを選択した場合、「**認証する資格情報を入力**する」セクションに、ユーザー名、パス ワード、クライアントID、クライアントシークレット、トークンのURLのフィールドが表示されます。

**None**Authentication mechanismを選択した場合、認証の詳細は必要ありません。

3. **[次]**をクリックします。

**Result**

**リクエストペイロード**]ページが表示されます。

4. Rest APIの種類を**JSON**または**XML**から選択し、ペイロードを追加します。参考のため、**Sample Payload**をク リックしてください。

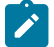

**Note: Request Payload**画面は、**POST**および**PUT**APIメソッドで利用可能です。**GET**の場合、フィール ドは無効のままです。

5. **[次]**をクリックします。

#### **Result**

**応答フィールドのマッピング**]ページが表示されます。

6. ドロップダウンから**JourneyFieldsを**選択し、**Response Fields**に目的地システムから受け取った応答を記載 します。

 $\mathcal{L}$ 

**Note:** GET APIメソッドではResponse Mappingが必須ですが、POST APIメソッドおよびPUT APIメ ソッドでは必須ではありません。

回答は5つのクラスに分類されています。

- a. 情報提供の回答 (100–199) b. 成功した回答(200–299)
- 
- c. リダイレクト (300–399)
- d. クライアントエラー(400–499)
- e. サーバーエラー(500–599)
- 7. 保存] をクリックします。

#### **Result**

Rest APIはJourneyに設定され保存されます。

## <span id="page-32-0"></span>Journey出品ページの操作

Journey一覧ページは 4 つのタブに分かれています。

- 公開済み
- ドラフト

• 一時停止 • 完了

<span id="page-33-0"></span>リストページJourneyのフィールド

Journeyの一覧ページは 4 つのタブに分割されており、各タブはそれぞれJourneyのステータスを表しています.各タ ブには、独自のフィールド リストがあります。一部のフィールドはデフォルト フィールドです。

### **[公開済み] タブのフィールド**

次の表に、公開されたジャーニーの一覧ページで使用できるすべてのフィールドとカスタマイズ可能なフィールドを 示します。

**Table 3. [公開済み] タブのフィールド**

<span id="page-33-1"></span>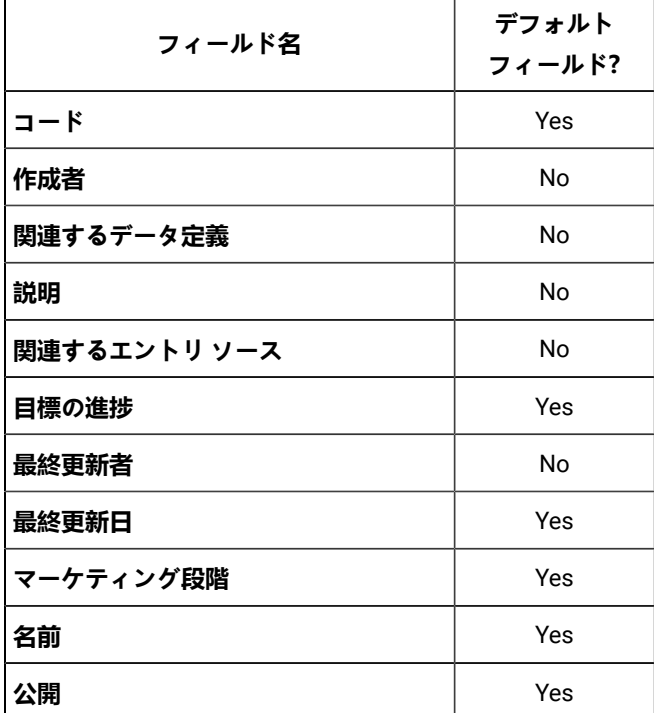

## **下書きタブのフィールド**

次の表に、ドラフト ジャーニー リスト ページで使用できるすべてのフィールドとカスタマイズ可能なフィールドを 示します。

**Table 4. 下書きタブのフィールド**

<span id="page-33-2"></span>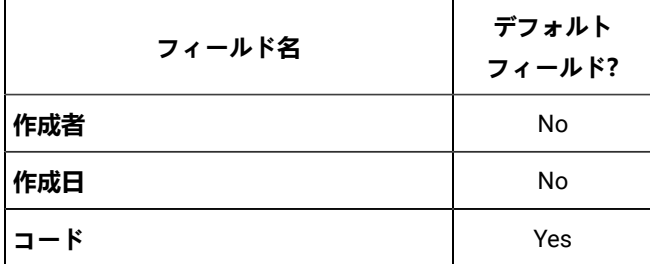

#### **Table 4. 下書きタブのフィールド (continued)**

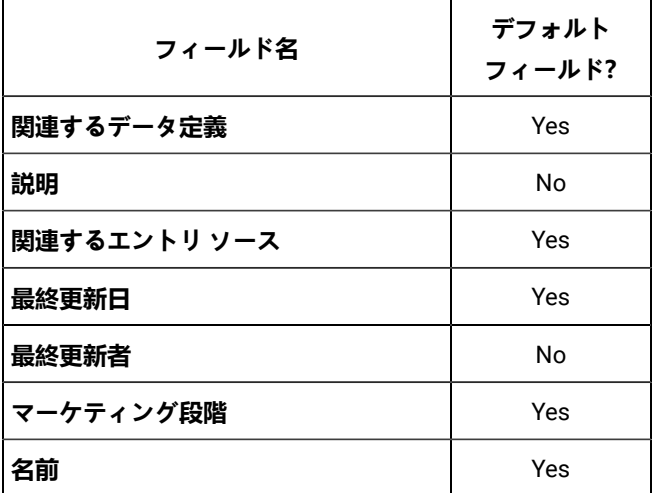

## **一時停止タブのフィールド**

次の表は、一時停止したジャーニーの一覧ページで使用できるすべてのフィールドとカスタマイズ可能なフィールド を示しています。

### **Table 5. 一時停止タブのフィールド**

<span id="page-34-0"></span>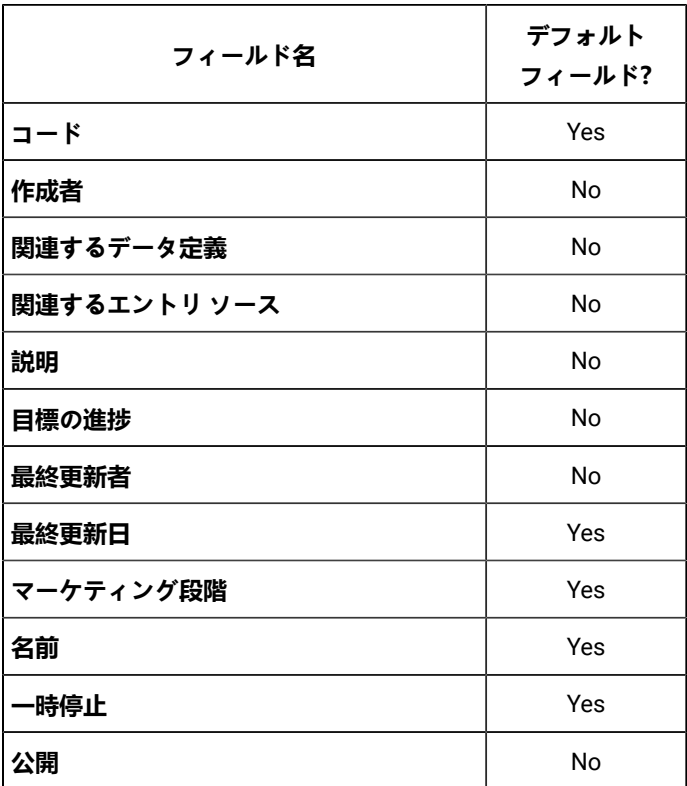

## **[完了] タブのフィールド**

次の表は、一時停止したジャーニーの一覧ページで使用できるすべてのフィールドとカスタマイズ可能なフィールド を示しています。

**Table 6. [完了] タブのフィールド**

<span id="page-35-1"></span>

| フィールド名       | デフォルト<br>フィールド? |
|--------------|-----------------|
| コード          | Yes             |
| 完了日          | Yes             |
| 作成日          | No              |
| 関連するデータ定義    | <b>No</b>       |
| 説明           | No              |
| 関連するエントリ ソース | Nο              |
| 目標達成         | Yes             |
| 最終更新者        | No              |
| マーケティング段階    | Yes             |
| 名前           | Yes             |
| 公開           | No              |

## <span id="page-35-0"></span>ジャーニーでリストされた列を追加または削除します

公開されたジャーニー、ドラフトジャーニー、一時停止されたジャーニー、および完了したジャーニーのリストペー ジから列を追加または削除できます。

#### **Before you begin**

- [公開されたジャーニー] タブのフィールドの詳細については、次を[Table](#page-33-1) [3](#page-33-1): [\[公開済み\] タブのフィールド](#page-33-1) [on](#page-33-1) [page 32](#page-33-1)参照してください。 .
- [ドラフト ジャーニー] タブのフィールドの詳細については、次[Table](#page-33-2) [4](#page-33-2): [下書きタブのフィールド](#page-33-2) [on](#page-33-2) [page 32](#page-33-2)を参照してください。 .
- [一時停止したジャーニー] タブのフィールドの詳細については、次[Table](#page-34-0) [5](#page-34-0): [一時停止タブのフィールド](#page-34-0) [on](#page-34-0)  [page 33](#page-34-0)を参照してください。 .
- [完了したジャーニー] タブのフィールドの詳細については、次[Table](#page-35-1) [6](#page-35-1): [\[完了\] タブのフィールド](#page-35-1) [on](#page-35-1) [page 34](#page-35-1)を参照してください。 .

#### **About this task**

フィールド ビューをカスタマイズするには一覧ページで、次のJourney手順を完了します。

- 1. [**列の追加/削除]** を選択します。
- 2. 追加または削除するフィールドを選択または選択解除します。デフォルトのフィールドを表示するには、[**デ フォルトにリセット]**をクリックします。
- 3. [**適用]**をクリックして選択を保存します。
インポート・ジャーニー

Journey覧ページから、ジャーニーをインポートすることができます。

#### **About this task**

ジャーニーをインポートするには、次の手順を実行します。

1. **インポート・ジャーニー**をクリックする

#### **Result**

検索窓が表示されます。

2. システムからインポートするために必要な**crc** と**zip**ファイルを選択します。

**♪ Note:** zipファイルのみ、またはcrcファイルのみを選択した場合、「開く」時に「少なくとも2つの ファイルを選択して ください」というエラーメッセージが表示され、**続行** できません。

3. 「**開く**」をクリックする

#### **Result**

ジャーニーファイルが正常にインポートされました。

インポートされたジャーニーは、Journey覧ページの[ドラフトジャーニー]に表示されます。

- 4. インポートするたびに、以下の詳細がソースのJourneyからターゲットのJourneyにコピーされます。
	- ソースシステムと同じエントリーソースが、新しいエントリーソースコードで作成されます。
	- ソースシステムと同じデータ定義が、新しいデータ定義コードで作成されます。
	- Journey フォルダー構造、ジャーニーの詳細 (名前、説明など) がコピーされます。すべてのリン クおよび配信タッチポイントについて - 名前と説明はコピーされますが、リンクインスタンスがター ゲット環境で異なる可能性があるため、タッチポイントは未設定のままです。メールテンプレート は、それぞれDeliverに割り当てられません。
	- エンゲージメント・スプリット インポート後、テンプレートが配信タッチポイントに割り当てられ ないため、配信の場合のリンククリックのドロップダウンを除き、すべての詳細がコピーされます。
	- ジャーニーマイルストーンがコピーされます。各マイルストーンに関連するエントリーソースは、マ イルストーン条件と一緒にコピーされます。
	- すべてのJourney Goalがコピーされます。Deliverの場合、リンククリックのドロップダウンはコピー されません。
	- ジャーニー・デ・デュプリケーションの設定がそのままコピーされます。

**Note:** オファー統合の設定やパーティションの設定はコピーされません。

- 一度にエクスポートできるのは1つのJourneyのみです。ただし、同じエクスポートファイルを使用し て、ターゲットシステムで複数回ジャーニーをインポートすることができます。(この場合、ジャー ニーをインポートするたびに、エントリソースとデータ定義が作成されます。)
- Note: ユーザーがCRMタッチポイントを使用したジャーニーを構成し、目標を構成している場合。 ジャーニーがターゲットシステムにインポートされると、ターゲットシステムでCRMタッチポイント を再度設定し、エラーなしでゴール編集ページにアクセスできるようにする必要があります。

### <span id="page-37-0"></span>詳細の変更Journey

JourneyからJourneyリストページの詳細を変更できます。

#### **About this task**

編集規則は次のとおりです。

- すべてのフィールドとJourneyドラフト状態のジャーニーのキャンバス。
- [公開済み] 状態、[一時停止] 状態、または [完了] 状態のジャーニーの [名前] フィールド、[説明] フィール ド、およびフォルダーの場所のみを変更できます。
- Journeyキャンバスは、ドラフトおよび一時停止状態のジャーニーに対して編集可能になります。
- Journeyキャンバスは、完了済みおよび公開済みの状態のジャーニーでは編集できません。
- ドラフトおよび一時停止状態のジャーニーのエントリ ソースを追加できます。

Journey詳細は中からJourneyキャンバスを変更することもできます。詳しくは、を参照してください。 Journeyを変更するには、次の手順を完了します。

- 1. カーソルを必要なJourney.
- 2. **>** アイコンを選択します。または、Journey名前 をクリックします。
- 3. 必要な変更を行う。詳しくは、[ジャーニーを作成する](#page-15-0) [on page 14](#page-15-0)を参照してください。
- 4. 変更を保存するには、**ジャーニーの更新**をクリックします。

<span id="page-37-1"></span>ジャーニーを別のフォルダーに移動する

一覧ページからのみジャーニーを移動できます。ジャーニーは [フォルダー] ページでのみ表示できます。

#### **About this task**

1 つまたは複数のジャーニーを移動するには、次の手順を実行します。

1. 次のいずれかの方法を使用します。

- a. シングルを移動するにはJourney、必要な旅の上にカーソルを置いて選択することができます **>** 、 または必須の前にあるチェックボックスを選択しますJourneyをクリックし、[**フォルダに移動**] をク リックします。
- b. 複数のジャーニーを移動するには、必要なジャーニーの前にあるチェックボックスを選択し、[**フォル ダーに移動**] をクリックします。
- 2. 必要な宛先フォルダーを選択し、[**ここに移動**] をクリックします。

#### Journeyをエクスポートする

Journeyの一覧ページから、Journeyをエクスポートすることができます。ユーザーは、任意の状態(公開済み、ド ラフト、一時停止、または完了)でJourneyをエクスポートできます。

#### **About this task**

Journeyをエクスポートするには、次の手順を実行します。

必要なJourneyにカーソルを合わせて **>**

#### **Result**

crcファイルとzipファイルがダウンロードされます。

<span id="page-38-0"></span>Journeyキャンバス画面からJourneyをエクスポートすることもできます。詳しくは、以下を参照してください。

### ジャーニーの削除

Journeyを削除するには、または複数のジャーニーにJourneyリストページのアクセスする必要があります。ドラフ ト状態のジャーニーのみを削除できます。

#### **About this task**

ジャーニーを削除することもできますJourneyキャンバス。詳しくは、を参照してください。

Journeyを削除するには、または複数のジャーニーの場合、次の手順を完了します。

次のいずれかの方法を使用します。

- a. Journeyを削除するには、カーソルを必要なJourneyそして選択 **>** 、または必須の前にあるチェックボック スを選択しますJourneyをクリックして [**削除**] をクリックします。
- b. 複数のジャーニーを削除するには、必要なジャーニーの前にあるチェックボックスを選択し、[**削除**] をク リックします。

#### 複製Journey

ジャーニー一覧ページまたはキャンバスページJourneyからでもJourney次のいずれかを複製できます。Journeyを複 製できます任意の状態 (下書き、公開、一時停止、または完了)。複製されたジャーニーのステータスは、最初はドラ フト状態になります。

#### **About this task**

Journeyの複製を作成するにはで、次の手順を完了します。

- 1. Journeyリストページには次のいずれかのタブを選択します。:
- **公開済み** • **ドラフト** • **一時停止** • **完了** 2. そして必要なJourney選択します **>** . **Result DuplicateJourney**ダイアログが表示されます。
- 3. 適切な名前を付けて、[**保存**] をクリックします。

### Journey設定または重複排除

#### **About this task**

Unica Journeyファイル、REST、Kafka、Unica Campaign、Unica Interact、Unica Discover などの複数のエン トリ ソースから入力を受け取ります。場合によっては、既存のオーディエンス レコードが同じJourney複数回。 例えば、Unica CampaignKafka を使用するタイプのエントリ ソースは、フローチャートの各実行から同じオー ディエンス情報をJourney.同様に、REST またはファイルベースのエントリ ソースも同じオーディエンス レコード をJourney.Journey設定使用できて重複レコードを識別し、重複レコードに対して実行するアクションを指定するた めの。利用可能なアクションは、重複を削除するか、既存のレコードを新しいデータで更新することです。

重複排除は、データ定義の必須フィールドで機能します。この設定は、ドラフト状態のジャーニーにのみ追加できま す。

<span id="page-39-0"></span>連絡先の重複排除を設定するには、次の手順を実行します。

1. Journeyのために、Journeyキャンバス画面で、[**その他のアクション > ] [設定]**をクリックします。 **Result**

[**ジャーニー設定]**ページが表示されます。

2. **CAUTION:** 一度選択したオプションを変更することはできません。Journeyが公開されています。

以下のいずれかのオプションを選択します。

**Choose from:**

• **連絡先の重複を許可** - 連絡先の重複を許可する場合は、このオプションを選択します。これはデフォ ルト設定です。

**例**: 電子メール ID john.doe@example.comが既に存在する場合、同じ電子メール ID を持つ別のエントリ は新しいレコードと見なされます。

- **連絡先の重複を許可しない 連絡先**の重複を許可しない場合は、このオプションを選択します。
	- a. **[フィールドの選択**] オプションで、前述の必須フィールドを選択します[。データ定義](#page-11-0) [on](#page-11-0) [page 10](#page-11-0)重複する連絡先を認識するための ID を指定します。をクリックして余分なフィールド を追加します。をクリックして追加されたフィールドを削除します。**フィールドの選択**の詳細 については、[データ定義](#page-11-0) [on page 10](#page-11-0)を参照してください。
	- b. 重複する連絡先に対する次のアクションのいずれかを選択します。
- **連絡先を破棄** 新しい重複が見つかった場合は破棄します。たとえば、電子メール ID john.doe@example.comが既に存在する場合、エントリに同じ電子メール ID が含まれて いる場合、新しいエントリは破棄されます。
- **既存の連絡先を更新**  既存の連絡先を新しく見つかった重複で更新します。たとえ ば、レコードに名前、住所、電子メール ID、および性別があり、電子メール ID が重 要なフィールドで、性別がオプション フィールドである場合、性別に値を追加してレ コードを更新すると、システムは電子メールがID は同じですが、性別フィールドの値 が以前に存在しなかったため、システムは既存の連絡先を更新します。
- c. [**保存して閉じる]**をクリックします。

### Journey目標

#### **About this task**

Journeyアプリケーションは、Journey で目標/Goalを設定する機能を提供します。目標は、日付ベース、コン タクト/レスポンスベース、売上ベースがあります。次のJourney ステージに対して、日付ベース、コンタク ト/レスポンスベース、売上ベースの目標いずれかの目標を設定できます:Draft(下書き)、Paused(一時停 止)、Published(公開)。目標の追加/編集ページでは、「タッチポイントの選択」ドロップダウンリストに、 キャンバスに設定されたすべてのメールとSMSのタッチポイントのリストが表示されます。

- メール用 メール送信、メール開封、リンククリックのイベントをサポートします。
- SMS用 SMS送信、SMS配信のイベントに対応。

**Note:** V12.1 Fixpack3以降では、1つのJourneyに複数のゴール(最大15ゴール)を追加することができま す。また、売上に応じた目標を設定することも可能です。

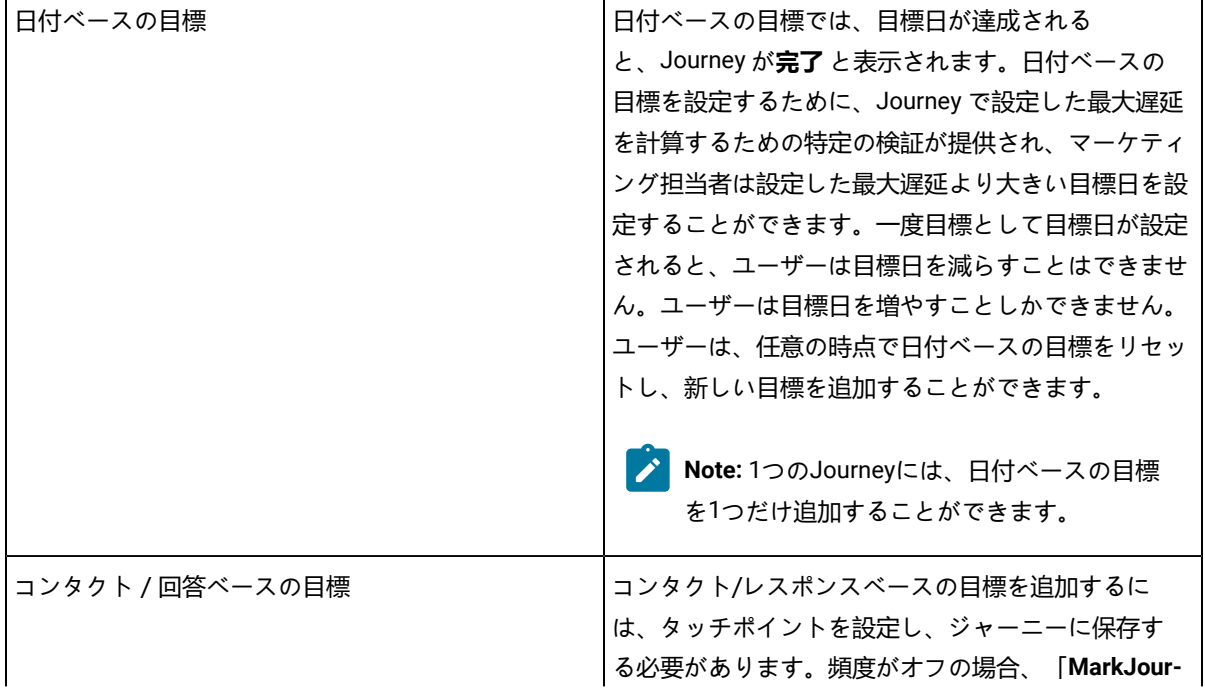

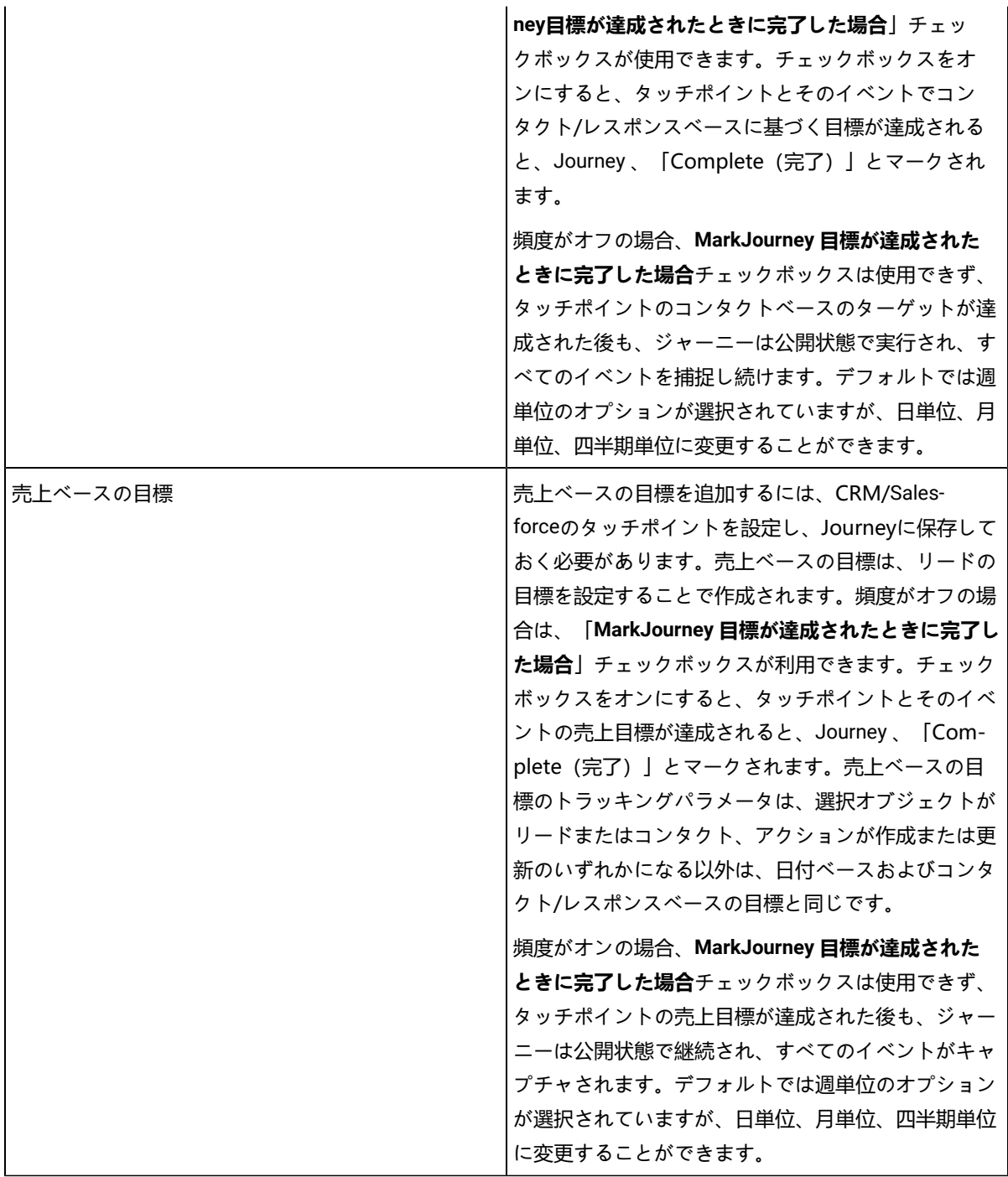

**Note:** 日次、週次、月次、四半期別の目標頻度は、標準カレンダーに準ずるものとします。すべての計算 は、Journey Timezoneの設定に従って行われます。

Journey が下書きの段階であれば、ユーザーは目標を日付ベースからコンタクト/レスポンスベースや売上ベースに 切り替えることができ、その逆も可能です。

Journey 目標を追加したり、Journey 目標を編集したりするには、次の手順を実行します。

<span id="page-42-0"></span>■ Note: ゴールを追加する前に、Journey キャンバスにタッチポイントが設定されていることを確認します。

1. Journey の場合、Journey キャンバス画面で、「**Add/Edit Goal**」をクリックします。

#### **Result**

**Add/Edit Goal**ダイアログが表示されます。

- 2. 日付を基準に目標を設定するには、「**日付**」を選択し、次の手順を実行します。
	- a. **Goal Target Date**フィールドには、将来の日時を設定します。 日付ベースのゴールは、Journey 作成時に設定されたタイムゾーンに依存します。デフォルトでは、 翌日の日付と時刻を表示します。
- 3. 回答した連絡先の数に基づいて目標を設定するには、「**連絡先の**数」を選択し、次の手順を実行します。
	- a. **♪ Note:** タッチポイントの選択| フィールドと [イベントの選択] フィールドに値を表示するに は、タッチポイントを追加する必要があります。タッチポイントを追加しない場合、ドロッ プダウンには何も値がありません。

**タッチポイントを**選択し、対応する**イベントを**選択します。

- b. Deliverの場合、Link Clickedオプションを選択すると、入力したタッチポイントに関連するテンプ レートに存在するすべてのリンクが、Select Linkフィールドのドロップダウンに表示されます。Link の場合、このフィールドはテキストフィールドとして表示されます。電子メールタッチポイント では、イベントフィールドドロップダウンでEmails\_OpenとEmail\_Sentのオプションが利用可能で す。SMSタッチポイントでは、イベントフィールドドロップダウンにSMS\_DeliverとSMS\_Sentのオプ ションが用意されています。
- c. **ターゲット**フィールドに正の数値を追加する。Journey の目標が入力された値を満たすと、Journey が目標を達成したことを示す表示になります。Journey 、継続することも、閉鎖することも可能で す。
- d. 目標が達成された時点で、Journey を完了としてマークしたい場合は、チェックボック ス**MarkJourney 目標が達成されたとき** に完了した場合 を選択します。

**複数の目標を見る**

新しい目標を追加すると、ジャーニーの既存の目標のリストが表示されます。各目標には、画面左側に目標 名が表示され、目標の種類、頻度、目標、達成度などの詳細が表示されます。画面右側には、ゴールトラッ キングの詳細が表示されます。目標名をクリックすると、ドーナツグラフで目標達成状況を表示します。目 標の進捗状況(目標達成度)に応じて、ドーナツチャートの色を変えて表示します。

- 100%-フルダークグリーン
- 75%以上 ライトグリーン
- 50%以上 黄
- 25%以上 オレンジ
- 25%以下 赤

#### **目標の編集**

ジャーニーのドラフト段階では、ゴール全体(ゴール名、ゴールタイプ、頻度、ゴールターゲット)を編集 することができます。ジャーニーが「公開]または「一時停止]の状態では、「目標名]と「目標ターゲッ ト]のみ編集できます。編集モードでは、日付ベースの目標について、ユーザーは既存の日付より大きい日 付のみを選択できます。非頻度ベースの目標を編集する際、目標達成数が目標値以下の場合、目標達成時に ジャーニーを完了としてマークするチェックボックスをオンにすると、目標達成数と目標値を同じにできな いというエラーが表示される。目標値を上げる。

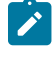

■ <u>♪</u> Note: 編集、一時停止、公開モードでは、頻度目標の場合は目標値の値を増減できますが、非頻度目 標の場合は目標値の値を増加させることしかできません。

■ Note: V12.1 Fixpack 3以降では、Goalsの過去のパフォーマンスを見ることができ、またGoalsを編集 することも可能です。データはジャーニー・タイムゾーン(TZ文字列)で記録されます。

## Journey統計

JourneyがPublishまたはCompletedになると、Journey統計情報を見ることができます.

#### **Journey連絡先の統計**

**スタート**地点にカーソルを合わせると、様々なエントリーソースJourneyからエントリーしたコンタクトの統計情報 を見ることができます.

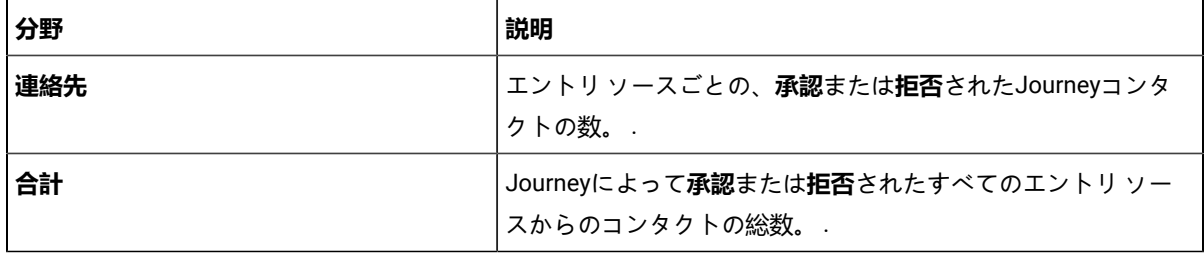

#### **Journeyタッチポイントの統計**

一度Journeyが発行済みまたは完了済みの場合、Journeyキャンバスに移動し、次のタッチポイントにカーソルを合 わせて、Journey統計学

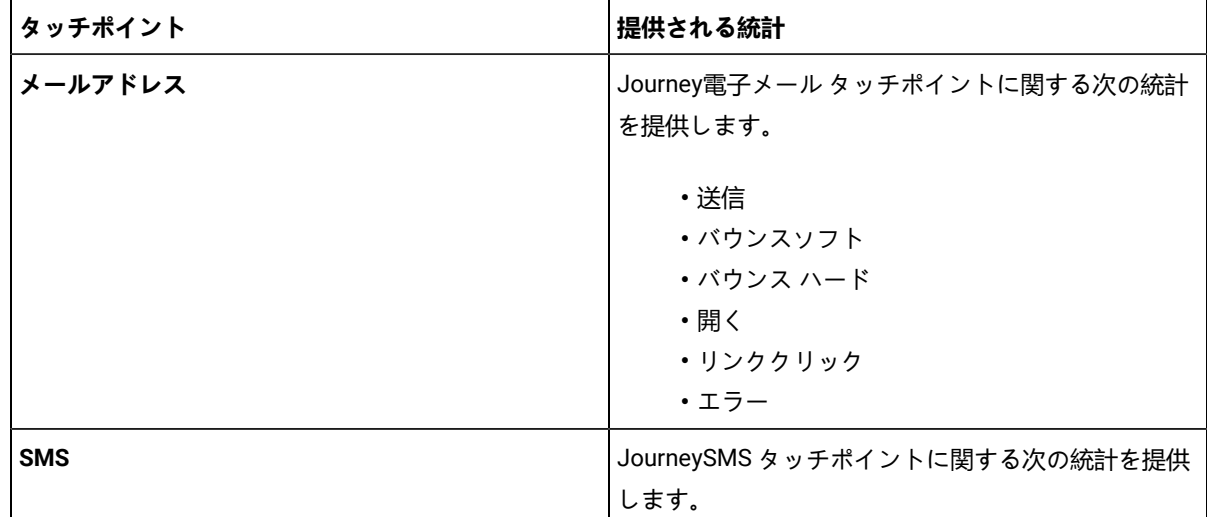

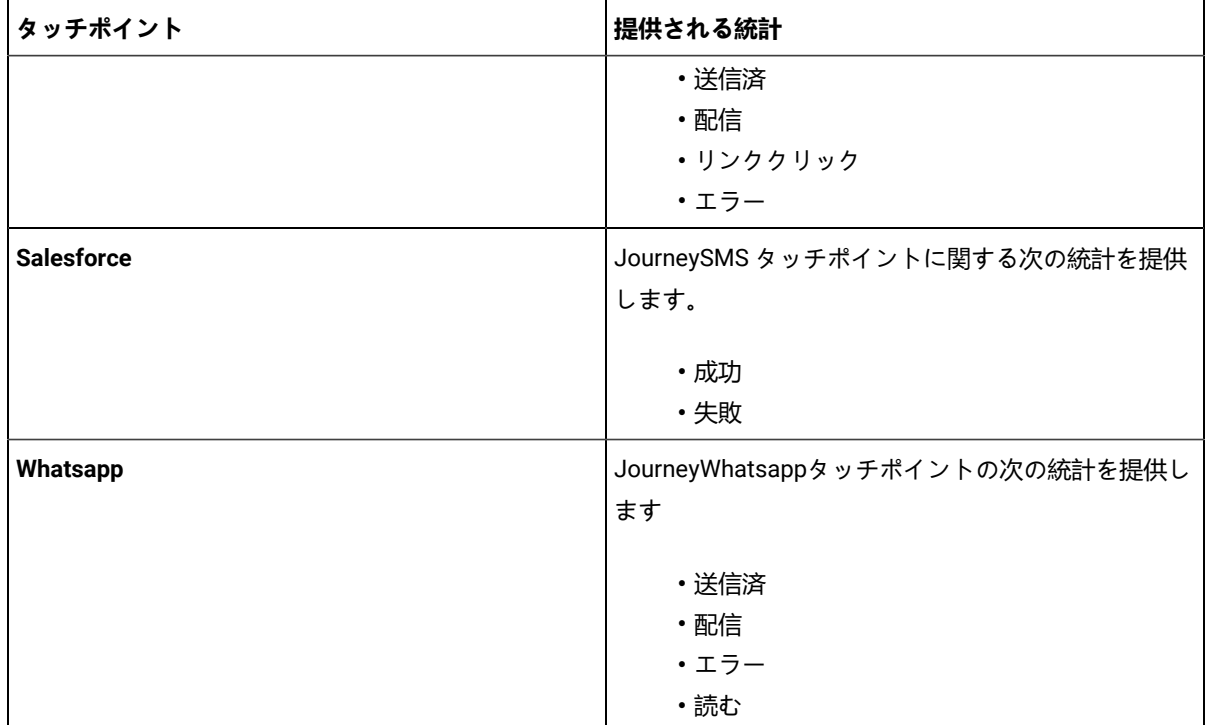

#### **Journeyジャーニー コントロールの統計**

ジャーニーの開始点をクリックすると、視聴者の総数が表示されます。オーディエンスは、承認済み (アクション が実行される有効なデータ) と拒否済み (無効/不正確なデータ) の両方のセクションに分かれています。タッチポイ ントをクリックすると、オーディエンス エントリ ソースのリストと合計リストが表示されます。さらに、個々のス テータス番号をクリックすると、ポップアップが表示され、異なるブランチに移動するレコードのデータ定義フィー ルドの詳細が表示されます。

メール アイコンをクリックすると、さまざまなチャネル (Mailchimp と Mandrill) を介して送信されたメールの数が 表示されます。

**Note:** カウントが 0 の場合、このリンクは無効にする必要があります。このページにはカスタムの並べ替え はありません。デフォルトでは、降順、応答の日時で並べ替えられます。ポップアップにはページネーショ ンがあります。

公開コントロールの場合、コントロールの上にカーソルを置くと、保存されている連絡先の総数が表示されます。 Decision Split コントロールまたは Engagement Split コントロールの場合、次の数値が表示されます。

- コントロールに入る連絡先の数を含むコールアウト。
- YESフローの連絡先の数を含むコールアウト。
- NOフローのコンタクト数を含むコールアウト。

### Journeyステータス

Journey下書き、公開、一時停止、完了の 4 つのステータスのいずれかになります。

### 公開されたジャーニーを見る

公開ジャーニー一覧ページには、選択したフォルダーにあるすべての公開ジャーニーがリストアップされます。

**About this task**

掲載ジャーニー一覧ページでは、一連の操作を行うことができます。

- 1. 特定のフォルダーから公開されたジャーニーを表示するには、[フォルダー内のアーティファクトが表示され](#page-73-0) [ます](#page-73-0) [on page 72](#page-73-0) を参照してください。
- 2. リストページにカラムを追加または削除するには、[ジャーニーでリストされた列を追加または削除します](#page-35-0) [on](#page-35-0) [page 34](#page-35-0) を参照してください。
- 3. 公開されているJourney を修正するには[、詳細の変更](#page-37-0)Journe[y on page 36](#page-37-0) を参照してください。
- 4. 公開されたジャーニーをあるフォルダから別のフォルダに移動するには、[ジャーニーを別のフォルダーに移](#page-37-1) [動する](#page-37-1) [on page 36](#page-37-1) を参照してください。
	- **Note:** Journeyが公開され、オーディエンスがJourneyに入り始めると、Journeyの各タッチポイント で、これらのオーディエンスの統計が表示されます。その間に、ユーザーが一時停止してジャーニー を更新し、ジャーニーの開始地点に新しいタッチポイントを追加して、再度パブリッシュする場合。 そして、統計ビューのJourneyでは、新しく追加されたタッチポイントのカウントが追加された時点 から表示され、ユーザーはこの最初のタッチポイント(スタートではない)と既存のタッチポイント を流れる異なるカウントを確認することができるのです。開始時および最初に追加されたタッチポイ ントのカウントは同じに表示されます。

### Draft Journeysの表示されます

Draft Journeys リスト ページには、選択したフォルダーから公開されたすべてのジャーニーが一覧表示されます。

#### **About this task**

Draft Journeys リスト ページで一連の操作を実行できます。

- 1. 特定のフォルダーからDraft Journeysを表示するには、次[フォルダー内のアーティファクトが表示されます](#page-73-0)  [on page 72](#page-73-0)を参照してください。 .
- 2. 一覧ページに列を追加または削除するには、次[ジャーニーでリストされた列を追加または削除します](#page-35-0) [on](#page-35-0) [page 34](#page-35-0)を参照してください。 .
- 3. 下書きを修正するにはJourney、 [詳細の変更](#page-37-0)Journe[y on page 36](#page-37-0)を見てください.
- 4. Draft Journeysをあるフォルダーから別のフォルダーに移動するには、[ジャーニーを別のフォルダーに移動す](#page-37-1) [る](#page-37-1) [on page 36](#page-37-1)以下を参照してください。 .
- 5. Draft Journeysを削除するには、以下[ジャーニーの削除](#page-38-0) [on page 37](#page-38-0)を参照してください。 .

#### Paused Journeysを表示する

Paused Journeysの一覧ページには、選択したフォルダーから一時停止したすべてのジャーニーが一覧表示されま す。

#### **About this task**

Paused Journeys リストページで一連の操作を実行できます。

- 1. 特定のフォルダーからPaused Journeysを表示するには、次[フォルダー内のアーティファクトが表示されます](#page-73-0)  [on page 72](#page-73-0)を参照してください。 .
- 2. 一覧ページに列を追加または削除するには、次[ジャーニーでリストされた列を追加または削除します](#page-35-0) [on](#page-35-0) [page 34](#page-35-0)を参照してください。 .
- 3. 一時停止を変更するにはJourney、 [詳細の変更](#page-37-0)Journe[y on page 36](#page-37-0)を見てください.
- 4. Paused Journeysをあるフォルダーから別のフォルダーに移動するには、次[ジャーニーを別のフォルダーに移](#page-37-1) [動する](#page-37-1) [on page 36](#page-37-1)を参照してください。 .

### 完了したジャーニーの表示します

完了したジャーニーの一覧ページには、選択したフォルダーからすべての完了したジャーニーが一覧表示されます。

#### **About this task**

完了したジャーニー リストページで一連の操作を実行できます。

- 1. 特定のフォルダーから完了したジャーニーを表示するには、次[フォルダー内のアーティファクトが表示され](#page-73-0) [ます](#page-73-0) [on page 72](#page-73-0)を参照してください。 .
- 2. 一覧ページに列を追加または削除するには、次[ジャーニーでリストされた列を追加または削除します](#page-35-0) [on](#page-35-0) [page 34](#page-35-0)を参照してください。.
- 3. 完成品を修正するにはJourney、 [詳細の変更](#page-37-0)Journe[y on page 36](#page-37-0)を見てください.
- 4. 完了したジャーニーをあるフォルダーから別のフォルダーに移動するには、次[ジャーニーを別のフォルダー](#page-37-1) [に移動する](#page-37-1) [on page 36](#page-37-1)を参照してください。 .

レポート

公開されたジャーニーをクリックすると、ジャーニーの概要、パフォーマンス、目標、オーディエンスのアクティビ ティ/ログ、マイルストーンが表示されます。

**Note:** V12.1 Fixpack 3以降では、レポートページにアクセスし、Journeyの分析を行うことができます。

#### **要約**

サマリータブをクリックすると、ジャーニーキャンバスが表示されます。画面上部にマイルストーンの詳細が表示さ れます。サマリータブをクリックすると、ジャーニーキャンバスが表示されます。画面上部にマイルストーンの詳細 が表示されます。ジャーニーキャンバスのスタートアイコンにカーソルを合わせると、コンタクトの名前と、受付・ 拒否の合計数が表示されます。

メールのタッチポイントにカーソルを合わせると、送信数、ソフトバウンス数、ハードバウンス数、開封数、リンク クリック数、エラー数を確認することができます。

■ Note: 電子メールのタッチポイントにマウスを置いたときに表示される電子メールリンクのクリック数が、 パフォーマンスタブに表示される電子メールリンクのクリック数と異なっている。マウスホバー時に表示さ れるカウントはAudienceの総カウント数ですが、パフォーマンスタブでは実際のメールリンククリックカウ ントが表示されます。

SMSのタッチポイントにカーソルを合わせると、SMSの総送信数、配信数、リンククリック数、エラー数を知るこ とができます。カウントをクリックすると、そのカウントの詳細を表示するポップアップが表示されます。このポッ プアップは、Adtechタッチポイントでは表示されません。

Rest APIアイコンにカーソルを合わせると、送信回数、成功回数、エラー回数が表示されます。送信回数は、成功回 数とエラー回数の合計となります。Sent and Success countハイパーリンクをクリックすると、**Sent**and**Success**詳 細ページが表示されます。画面には、「日付と時間」「名前」「姓」「Eメールアドレス」「DOC」が表示されま す。エラー数のハイパーリンクをクリックすると、**エラーの**詳細ページが表示されます。画面には、「日付と時刻」 「エラーメッセージ」「名前」「姓」「Eメールアドレス」「DOC」が表示されます。

#### **パフォーマンス**

パフォーマンスタブをクリックすると、メールパフォーマンスとSMSパフォーマンスが表示されます。

**お** Note: 性能評価のため、データはジャーニー・タイムゾーン (TZ文字列) で記録される

**メールパフォーマンス:** ジャーニーでのメールパフォーマンスを確認する。このセクションは、メールの送信、配 信、クリックのパフォーマンス全般に関する情報を提供します。

• **配信**- あらゆるタッチポイントで送信されたメールの総数と、配信に成功したメールの数を表示します。 ◦ 配信タイルをクリックすると、「メールパフォーマンス - 合計配信数」ポップアップが表示されま す。ポップアップには、Touchpoint、Template名、Channel、Sent、Deliveredの情報が表示されま す。

■ Note: Deliverの場合、テンプレート名はすべてのチャンネルに表示されますが、Linkの場合、 テンプレート名はMandrilで送信されるメールにのみ表示されます。

- **開封数** タッチポイントで送信されたメールの総数と、ユニーク開封数を表示します。これは、メールを開封 した人の総数を意味しますが、メールを複数回開封した場合でも、1人1回しかカウントされません。
	- 開封数」タイルをクリックすると、「メールパフォーマンス ユニーク開封数」ポップアップが表示 されます。ポップアップには、「Touchpoint」「テンプレート名」「Channel」「Opens」の情報 が表示されます。
- **クリック**数 各タッチポイントで送信されたメールの総数、およびユニーククリック数を表示します。 ◦ Clicksタイルをクリックすると、Email performance - Unique Clicksのポップアップが表示されます。 ポップアップには、「Touchpoint」「テンプレート名」「Channel」「Link」「Clicks」の情報が表
- 示されます。 それぞれの情報は、メール配信数、ユニークオープン数、ユニーククリック数の割合がピアグラフで表示さ

れます。

• **平均統合時間**- メールの開封とクリックの時間を記録することで、平均統合時間を表示します。

**SMSのパフォーマンス**ジャーニーでのSMSのパフォーマンスを確認する。このセクションでは、送信および配信さ れたSMSの全体的なパフォーマンスに関する情報を提供します。

• **配信**- あらゆるタッチポイントで送信されたSMSの総数と、配信に成功したSMSの数を表示します。

**リフレッシュ**- 見る[共通機能キー](#page-50-0) [on page 49](#page-50-0)

**エクスポートレポート**- 参照[共通機能キー](#page-50-0) [on page 49](#page-50-0)

**期間-** 参[照共通機能キー](#page-50-0) [on page 49](#page-50-0)

**その他のアクション-** ドロップダウンに以下のオプションがあります。

- 詳細の表示/編集-「ジャーニーの表示/編集」(32 ページ)を参照してください。
- •設定-ジャーニーの設定 (43ページ [on page 38](#page-39-0)) をご参照ください。
- ジャーニーを完了としてマークする-「ジャーニーを完了としてマークする(36ページ)」を参照。
- 複製-「ジャーニーを複製する」(33 ページ)を参照してください。

**終了**-これをクリックして、パフォーマンス画面を終了します

**目標の追加/編集**- 目標を追加または編集するには、「[目標の追加/編集](#page-42-0) (45ページ) [on page 41](#page-42-0)」を参照してくだ さい。

**一時停止と編集**ジャーニーを一時停止または編集するには、「ジャーニーの一時停止と編集(35ページ)」を参照 してください。

#### **目標**

Goalsタブをクリックすると、Goalsの進捗状況レポートが表示されます。目標を追加すると、各目標の進捗状況を グラフで確認することができます。ここでは、目標ターゲット、目標完了、目標完了率(%)についての情報を提供 します。

画面右側にあるドロップダウンで目標を選択すると、それぞれの進捗状況グラフが表示されます。デフォルトでは、 一番上のゴールが選択されます。

- 毎日
- 毎週
- 毎月
- 四半期

から期間と頻度を選択でき、選択した頻度に基づいて、目標の進捗状況をグラフ表示します。デフォルトでは、月次 が選択されています。

**Note:** 日次、週次、月次、四半期目標のデータは、ジャーニーのタイムゾーン(TZ文字列)で記録されま す。

というように、目標の種類に応じてグラフ/チャートが表示されます。

- 日付ベースの目標 ドーナツチャート
- 頻度ベースの目標 バーチャート
- 非頻度目標 折れ線グラフ

**Note:** このグラフは、ユーザーがジャーニーで目標を作成または定義している場合にのみ表示されます。

#### **Audiences**

Audiencesタブをクリックすると、ジャーニーに参加した観客の総数が表示されます。グラフは、各エントリーソー スからの総受講者数および受講者数を表示します。Select sourceドロップダウンから入力ソースを選択することが できます。デフォルトでは、すべてのエントリーソースが選択されています。画面右上には、最後に生成された日 付と時刻が表示されます。また、期間と頻度を選択すると、それに応じてオーディエンスグラフが表示されます。デ フォルトでは、月次が選択されています。

■ Note: データはジャーニー・タイムゾーン (TZ文字列) で記録されます。

**リフレッシュ**- 見る[共通機能キー](#page-50-0) [on page 49](#page-50-0)

**エクスポートレポート**- 参照[共通機能キー](#page-50-0) [on page 49](#page-50-0)

**Note:** Audiences画面に表示されるY軸の範囲は、Exportレポートに表示される範囲と異なる場合がありま す。

**期間-** 参[照共通機能キー](#page-50-0) [on page 49](#page-50-0)

**その他のアクション-** ドロップダウンに以下のオプションがあります。

- 詳細の表示/編集-「ジャーニーの表示/編集」(32 ページ)を参照してください。
- •設定-[ジャーニーの設定\(43ページ](#page-39-0) [on page 38](#page-39-0)) をご参照ください。
- ジャーニーを完了としてマークする-「ジャーニーを完了としてマークする(36ページ)」を参照。
- 複製-「ジャーニーを複製する」(33 ページ)を参照してください。

**終了**-これをクリックして、パフォーマンス画面を終了します

**目標の追加/編集**- 目標を追加または編集するには、「[目標の追加/編集](#page-42-0) (45ページ) [on page 41](#page-42-0)」を参照してくだ さい。

**一時停止と編集**ジャーニーを一時停止または編集するには、「ジャーニーの一時停止と編集(35ページ)」を参照 してください。

#### **マイルストーン**

V12.1 Fixpack 4以降では、Milestonesの画面にアクセスできるようになりました。マイルストーン」タブをクリッ クすると、マイルストーン分析レポートが表示されます。このセクションでは、2つのマイルストーン間の視聴者数 減少とマイルストーン達成の平均時間に関する詳細を説明します。トグルスイッチにより、進行状況をファネル表示 とグラフ表示で確認することができます。グラフ表示を選択すると、その下にドロップグラフが表示されます。グラ フにカーソルを置くと、ドロップ率と平均時間(日数)が表示されます(時間形式はDDHHMMです)。

達成したマイルストーンに基づき、ファネルチャートは異なる色で表示されます。

- 100%-フルダークグリーン
- 75%以上 ライトグリーン
- 50%以上 黄
- 25%以上 オレンジ
- 25%以下 赤
- **♪ Note:** マイルストーングラフは、ユーザーがジャーニーにマイルストーンを定義している場合のみ利用でき ます。マイルストーンは、追加された順番に表示されます。

**平均時間**- バージョン 12.1.0.3 から 12.1.0.4 にアップグレードした場合、平均時間は 0 と表示されます。データ更新 後の平均表示時間は、Journeyとリンクしている視聴者とデータ更新の差分となります。

**ファネルビュー**- マイルストーンのパフォーマンスをファネルビューまたはグラフビューで表示するには、このトグ ルスイッチをクリックしてください。

**リフレッシュ**- 見る[共通機能キー](#page-50-0) [on page 49](#page-50-0)

**エクスポートレポート**- 参照[共通機能キー](#page-50-0) [on page 49](#page-50-0)

**その他のアクション-** ドロップダウンに以下のオプションがあります。

- 詳細の表示/編集-「ジャーニーの表示/編集」(32 ページ)を参照してください。
- •設定-[ジャーニーの設定\(43ページ](#page-39-0) [on page 38](#page-39-0)) をご参照ください。
- ジャーニーを完了としてマークする-「ジャーニーを完了としてマークする(36ページ)」を参照。
- 複製-「ジャーニーを複製する」(33 ページ)を参照してください。

**終了**-これをクリックして、パフォーマンス画面を終了します

**目標の追加/編集**- 目標を追加または編集するには、「[目標の追加/編集](#page-42-0) (45ページ) [on page 41](#page-42-0)」を参照してくだ さい。

**一時停止と編集**ジャーニーを一時停止または編集するには、「ジャーニーの一時停止と編集(35ページ)」を参照 してください。

#### <span id="page-50-0"></span>**共通機能キー**

**Refresh**- Refreshボタンをクリックすると、データが更新されます。

**Export Report**- これをクリックすると、Journeyのパフォーマンス・レポートがPDF形式でエクスポートされま す。Export Reportオプションは、Published JourneyとCompleted Journeyで利用可能です。エクスポートされるレ ポートには、Journeyメタデータ、パフォーマンスグラフ、選択されたパラメータが含まれます。レポートをエクス ポートする前に、グラフが完全にロードされていることを確認してください。

**期間-**これをクリックして、パフォーマンスレポートを表示する期間を選択します。デフォルトでは「現在/今月」が 選択されていますが、以下のオプションから任意の時間枠を選択することができます。

- 過去 7 日間
- 過去 30 日間
- 現在・今月
- 過去 1 カ月
- 過去 3 カ月
- 過去 6 カ月
- 過去 1 年
- 今年度
- すべての時間
- カスタム日付範囲

# Chapter 6. Journeyチェーニング

Unica Journeyドリップ マーケティングの機能が含まれています。マーケティング担当者は、1 つのオーディエンス グループに対してさまざまなジャーニーを実行し、マーケティングの各段階でより良いコミュニケーションで顧客に サービスを提供できます。

一つのJourneyからのオーディエンス フローは、新しいJourneyに移行するために簡単にトリガーできます。Unica Journeyはパブリッシュコントロールを使用してデータを別のエントリソースにプッシュします。Journeys は、こ の エントリ ソース を使用して、オーディエンスの流れをトリガーします。

1台からデータを出力できますJourneyパブリッシュ タッチポイントを使用してフラット ファイルに変換します。こ のデータは、他のジャーニーの静的入力として使用できます。

# Chapter 7. ジャーニーテンプレート

テンプレート」ページには、保存されているすべてのJourneyテンプレートが表示されます。テンプレート名、テン プレートID、作成日、関連するデータ定義、プレビューなどの詳細を確認することができます。プレビュー」ハイ パーリンクをクリックすると、ジャーニーテンプレートのプレビューが表示されます。

必要なJourneyにカーソルを合わせて **>** をクリックしてテンプレートを削除します。

必要なジャーニーにカーソルを合わせ、「Journey」を選択します。 **>** をクリックして、テンプレートを使って ジャーニーを作成します。**Create Journey from this template?**ダイアログが表示されます。ジャーニーに名前を付け て、「**作成**」をクリックします。ユーザーはJourney canvasページにリダイレクトされます。

- Note: ジャーニーテンプレートを編集することはできません。テンプレートを変更する場合、ユーザーは新 しいJourneyを作成し、更新してテンプレートとして保存する必要があります。Create templateには、ユー ザーのロールやパーミッションは添付されません。テンプレートは、ある環境から別の環境へコピーするこ とはできませんので、ユーザーはJourneyのインポート/エクスポート機能を使用して同じことを行うことが できます。ジャーニーゴール、ジャーニーマイルストーンは、テンプレートに関連づけられず、テンプレー トに保存されません。
- Note: 現在、UI上では、テンプレートに関連するフォルダ構造を持たないようにしています。Journeyと同じ フォルダーにテンプレートを置いています。同じ名前のテンプレートでも、異なるテンプレートIDを持つテ ンプレートが存在する場合があります。テンプレートは、データ定義の詳細とともに保存されます。ジャー ニーに関連付けられたエントリーソースは、テンプレートと共に保存されないという問題がありました。旅 先の設定は、テンプレートに保存されます。

# Chapter 8. ジャーニーとの統合を提案

Centralized Offer Management(COM)からのJourneyサポートオファー。COMで作成されたオファーは、Unica Journeyのリンクコネクターで直接メールタッチポイントに関連付けることができます。

Unica Deliverアプリケーションでは、ユーザーはオファーをDeliver Emailコミュニケーションに関連付けることがで き、これらのDeliver Emailコミュニケーションは、Email Deliverタッチポイントに設定することができます。メール コミュニケーションに割り当てられたオファーは、Unica Journeyのメールタッチポイントに関連付けられます。

Journeyは、以下のチャネルを通じて、オファーの統合をサポートしています。

- Deliver・オファー・インテグレーション
- リンク・オファー統合
- インターアクト・ネクスト・ベスト・オファー(NBO)

また、Journeyは、Journey経由で配信されたオファーのコンテンツ履歴とレスポンス履歴(CH/RH)のトラッキン グにも対応しています。

# Deliver・オファー・インテグレーション

ユーザーは、Centralized Offer Management システムでオファーを作成し、それらのオファーをDeliver メールコ ミュニケーションに関連付けます。

#### **前提条件**

- Centralized Offer Management (COM)でオファーを作成する
- Unica DeliverでOfferを使ったメールコミュニケーションを作成します。
- Unica Deliverを使用して設定したメールタッチポイントごとに、オファー付きのメールコミュニケーショ ンを作成します。Unica DeliverのOfferを使用したUnicaメールコミュニケーションの作成についての詳細 は、Unica Deliverユーザーガイドを参照してください。

Deliverで電子メールのタッチポイントを設定するには、次の手順を実行します。

- 1. **メール設定**」ダイアログで、「**Deliver**」を選択します。
- 2. 「**次へ**」をクリックします。
- 3. **テンプレート選択**ダイアログが表示されます。
- 4. オファー設定-必要なメールコミュニケーションを選択します。複数のメールコミュニケーションがある場 合は、検索バーを使って必要なメメールコミュニケーションを探します。オファーが関連付けられたメール コミュニケーションは、そのメールコミュニケーションに設定されたオファーの数とともに、画面の右側に 表示されます。例:1つのオファーが電子メール通信に関連付けられている場合、1つのオファーが表示され ます。ユーザーがオファーにマウスを合わせると、オファーコードと有効期限の詳細が表示されます。ユー ザーがオファーをクリックすると、オファーの詳細画面が表示されます。
	- **Note:** Unica Deliverでは、一度メールタッチポイントを設定するためにテンプレートを選択すると、 他のメールタッチポイントを設定するために利用することができなくなります。Unica Journeyと
- Deliver offerの統合で、同じオファーが同じまたは異なるコンテンツに割り当てられている場合の  $\sum_{i=1}^{n}$ Deliver emailテンプレートはサポートされていません。ユーザーは、Journeyオファーの統合のため に、Deliverメールテンプレートに1回だけオファーを割り当てる必要があります。
- 5. 「**次へ**」をクリックします。
- 6. **マッピングダイアログが**表示されます。
- 7. Journey作成時にJourneyに関連付けられたデータ定義から得られる)適切なJourneyフィールドにDeliver フィールドをマッピングします。マッピングによって実行時に値が変更されるため、これは不可欠です。 マッピングにより、電子メールのパーソナライズが実現します。Deliverでは、DeliverのFirstNameを Journeyのfnameに、LastNameをlnameにマッピングすると、メール内の敬語がフィールドの値にパーソナ ライズされます。
- 8. 「**保存**」をクリックします。

#### **留意点**

- オファーが割り当てられたメールテンプレートがJourneyに関連づけられると、Journeyはそれらのオファー を取得し、メールから受け取ったレスポンスはコンタクトとレスポンス履歴に記録されます。
- ユーザーは、フローチャートの実行日や有効期限ではなく、固定日付で提供されるオファー・テンプレート を使用する必要があります。
- Unica Journeyは、オファーを評価し、コミュニケーションチャンネルに送信する際、有効期限と期限を守り ません。ユーザーは、期限切れのオファーを手動で削除し、有効なオファーを割り当てる必要があります。
- 対応するJourneyのパーティション設定が保存されていない場合、関連するオファーに対してコンタクト 履歴とレスポンス履歴(CH/RH)は取得されません。Journeyパーティションを保存しないで進むと、 「Journey用のパーティション設定が保存されていません」という警告メッセージが表示されます。応答履 歴やコンタクト履歴(CH/RH)を保存するには、旅先でのパーティション設定を保存することが重要です。 設定メニューから設定を保存することができます。
- Journeyでは、可視性ルールを持つオファー属性がDeliverメールテンプレートに割り当てられている場 合、Journeyは可視性ルールを持つオファーのCH/RHのトラッキングをサポートしません。
- Deliverされたコミュニケーションが、オファーが関連付けられたタッチポイントに関連付けられ、パブリッ シングJourney後にこのタッチポイントから移動するオーディエンスがほとんどいないシナリオを考えてみま しょう。この場合、CH/RHの消失につながるため、タッチポイントを編集しないことを推奨します。
- Journeyは、PublishedおよびPaused Journeyの既存のメールテンプレートでオファーを更新することはサ ポートしていません。ユーザーは、新しいメールテンプレートを作成し、オファーを関連付け、新しいメー ルタッチポイントに割り当てる必要があります。
- Journeyが公開済みで一時停止中の場合、同じメールタッチポイントでのDeliverテンプレートの変更はサポー トされません。Journeyがドラフト状態で、ユーザーがメールテンプレートのオファーを変更したい場合、 ユーザーはタッチポイントを削除して、新しいタッチポイントに新しいオファーテンプレートを割り当てる 必要があります。
- オファーが割り当てられたメールテンプレートがJourneyに関連付けられると、Journeyはそれらのオファー を取得し、メールから受け取ったレスポンスはUnica Campaignのコンタクトとレスポンス履歴データベース テーブルに取り込まれます。
- JourneyのタッチポイントにDeliver email-communicationを関連付けた後、Deliver側のオファー属性に何ら かの変更があった場合、Journeyには反映されません。Deliver-オファーとJourneyの関連付けはRead Onlyで す。データ定義フィールド画面では、オファーアトリビュートマッピングはサポートされていません。
- Journeyでは、Deliverでバッチ処理でサポートされているオファー機能のすべてをサポートしていませ ん。Journey-Deliverでサポートするオファーのためのシンプルなバニラもの。
- Journeyは、ユーザーがDeliverメール内でクリックしたリンクのクリック数とLinkurlを追跡します。これらの リンクは、Journeyのエンゲージメント・スプリットで使用することができ、また、目標の進捗を確認する ために使用することができます。オファーとは異なり、クリックスルー・リンクは、レスポンス・トラッキ ングの目的でのみJourneyによって捕捉されます。これらのオファーのクリックスルーURLは、Journeyのエ ンゲージメント・スプリットやJourneyのゴール計算には使用できません。OfferのDeliverメールで利用でき るリンクは、リンククリックイベントのEngagement splitページおよびGoalsページには表示されません。目 標の履歴ページで、リンククリックの頻度が高くない目標の場合、リンクドロップダウンにオファーリンク のURLが表示されなくなります。非頻度ベースのリンククリック目標の場合、オファーリンクのDeliver「リ ンククリック」数は、総リンククリック数の一部として加算されます。
- Journey Deliverオファー統合はオファー属性値の変更をサポートしていません。このオファーが使用中の場 合、変更されたオファー属性値はJourneyで使用できません。
- Journeyでは、重複した記録を許可しています。視聴者がJourneyのメールタッチポイントに入るたびに、 オファーが表示されます。このオファーは、キャンペーンの連絡先履歴テーブルで連絡先として報告され ます。同じ視聴者IDが同じメールタッチポイントに再入力すると、その視聴者IDにもう一度同じオファー が提示されます。この重複するコンタクトがキャンペーンに投稿されると、「**同じ顧客の同じオファー に対するコンタクトはすでに報告されて**いる」という条件で、重複するコンタクトレコードが破棄されま す。Journeyが重複したレコードをJourneyに入力させる場合、初回のみ提示されるオファー(コンタクト) が捕捉されます。同じ視聴者IDの同じオファーに対する後続のコンタクトは破棄されます。ユーザーが同じ オーディエンスを複数回処理することを望まない場合は、ジャーニー設定で[**重複する連絡先を許可しない**]ラ ジオボタンを選択することをお勧めします。ユーザーが同じJourneyで同じオーディエンスを複数回プッシュ した場合、最初のコンタクトのみが記録されます。同じ視聴者IDの同じオファーに対する後続のコンタクト は破棄されます。
- Deliver側でオファー統合のために、Centralized Offer Managementのすべての属性がサポートされているわ けではありません。

オファーがDeliverのメールコミュニケーションで割り当てられ、レスポンスがJourneyに記録される場合、以 下のオファー属性がサポートされます。

#### ◦ **標準属性**

- •平均レスポンス収入
- チャネル
- チャンネルタイプ
- オファー当たりのコスト
- クリエイティブ URL
- 有効期限と有効期間
- フルフィルメントコスト
- インタラクションポイントID
- インタラクションポイント名
- オファー固定コスト
- **カスタムアトリビュート**
	- テキストフィールド 文字列
	- テキストフィールド 数値
	- テキストフィールド 日付
	- テキストフィールド 通貨
	- セレクトボックス 文字列
- Deliver メールコミュニケーションが設定されている場合、以下のオファー属性はサポートされません。
	- Boolean
	- Integer
	- URL
	- リッチ・テキスト
	- セレクトボックス-データベース
- Journey-Deliverのオファー統合によってコンタクト/レスポンス履歴がすでに入力されているオファーをユー ザーが削除しようとした場合、そのオファーは削除時にCOMで引退させられます。今後、ユーザーが新しい オーディエンスをプッシュした場合、オファーがリタイア状態であっても、そのオーディエンスに対してコ ンタクト/レスポンス履歴が生成されます。
- ユーザーがオファーを使ってDeliverタッチポイントを設定しても、Journeyがまだドラフト状態(未公開) の場合、ユーザーはCOMからこのオファーを削除することができます。その後、ユーザーはJourneyを公開 することができます。対象者にメールは送信されますが、キャンペーンに応答履歴は生成されません。
- Journey Deliverオファー統合は、COMオファーのバリエーションとテンプレートなしのオファーをサポート していません。
- Journey Deliverオファー統合では、JourneyはOfferUrlとOfferstaticAttributejson情報を取得しないため、これ らの列はJourneyデータベースのoffermetadataテーブルにNullとして表示されます。JourneyはCOMの静的属 性をサポートしていません。
- ユーザーがオファーコードとオファーの有効期限をツールチップに表示できない場合、プラットフォームで トークンの有効期限を延長する必要があります(有効期限は **Platform> 設定方法 > 設定方法 > 一般設定 > そ の他 > トークンの有効期限**).トークンの有効期限を延長した後、プラットフォームとOfferアプリケーション を再起動します。

## リンク・オファー統合

ユーザーは、リンクコネクターを通じて送信されるジャーニーのタッチポイントに、オファーやオファーのバリエー ションを割り当てることができます。詳しくは、「Centralized Offer Management管理者ガイド」をご覧ください。 集中オファーマネジメントとUnica Journeyの統合のための前提条件。

リンク接続にUnica JourneyのCentralized Offers Management(COM)を使用する場合、以下のようにUnica Marketing Platformのコンフィギュレーションを設定する必要があります。

1. Marketing Platformの設定で、トークンの有効期限を10800秒 (3時間)に延長する必要があります。

その他'の設定に移動する (Affinium|Manager|その他)

トークン寿命=10800に設定

2. 以下の設定により、1回限りのトークンを使用するためのプラットフォームフラグを無効にすることができま す。

API管理」の設定に移動する (Affinium|suite|security|apiSecurity)

セッションベースのAPI認証を有効にする - 有効

1回使用したらセキュリティトークンを削除する - 無効

3. Platformでは、キャンペーン管理、オファー集中管理ともに、上記の設定は無効にしてください。

リンクで電子メールのタッチポイントを設定するには、次の手順を実行します。

1. **電子メール設定**ダイアログで、「**リンク**

- 2. オファーを追加する] [**このタッチポイント(テンプレート)にオファーを関連付ける**] チェックボックスを オンにし、電子メールに関連付けられたオファーを表示します。
- 3. [**オファーの選択]**をクリックします。
	- **Note:** 対応するジャーニーのパーティション設定が保存されていない場合、関連するオファーに対し てコンタクト履歴とレスポンス履歴(CH/RH)が取得されず、オプションの[オファーを選択]が 無効になります。パーティション設定が保存されると、[オファーの選択]オプションが有効になりま す。
- 4. Centralized Offer Management からの**オファー画面が**表示されます。ユーザーは、表示されたオファーリス トから1つまたは複数のオファーを選択するか、オファーをダブルクリックしてオファーバリアントから選択 することができます。
- 5. [**オファーの選択]**をクリックします。
- 6. **オファー応答マッピング**ページが表示されます。すべてのオファーにリンクURLを関連付ける。URLが提供 されない場合、CH/RHの履歴は失われます。この画面で、オファーレスポンスの追跡が必要なURLを入力し ます(前提条件:使用するメールテンプレートにリンクがあること)
- 7. **完了を**クリックします。

#### **留意点**

- バージョン12.1.1より前に作成されたジャーニーでは、既存の電子メールタッチポイントをリンクオファー に関連付けることはできません。
- ユーザーは、フローチャートの実行日や有効期限ではなく、固定日付で提供されるオファー・テンプレート を使用する必要があります。
- Unica Journeyは、オファーを評価し、コミュニケーションチャンネルに送信する際、有効期限と期限を守り ません。ユーザーは、期限切れのオファーを手動で削除し、有効なオファーを割り当てる必要があります。
- リンクMailchimpコネクターでオファー統合を行った場合、最初のリンククリックに対して2つのレスポンス が返ってくることがあります。メールクライアントの挙動、リンククリックの処理方法に基づいて、メール チンプはリンククリックイベントを重複して受信する可能性があります。
- ジャーニーでは、視認性ルールを持つオファー属性がリンクタッチポイントに割り当てられると、ジャー ニーは視認性ルールを持つオファーのCH/RHのトラッキングをサポートしません。オファーの可視化ルール に関係なく、すべてのオファー属性がリンクフィールドマッピングのドロップダウンに表示されます。
- Link側でオファー統合のためにサポートされているCentralized Offer Managament属性のすべてがサポートさ れているわけではありません。Link側で対応していない属性は、オファー統合後、反映されません。Linkは 以下の属性をサポートしています。
	- integer
	- date
	- boolean
	- チャンネルタイプ
	- string

# インターアクト・ネクスト・ベスト・オファー(NBO)

オーディエンスがジャーニーをナビゲートしている間、ジャーニーは実行時にインターアクトから最適なパーソナ ライズド・オファーを取得し、リンクチャネルを通じてオーディエンスにそれらのオファーを送信することができま す。

Interact NBOで電子メールのタッチポイントを設定するには、次の手順を実行します。

- 1. **電子メール設定**ダイアログで、「**リンク**
- 2. オファーを追加する] [**このタッチポイント(テンプレート)にオファーを関連付ける**] チェックボックスを オンにすると、電子メールにオファーを関連付けることができます。
- 3. **Next Best Offerを**クリックします。

**Note:** パーティション設定がJourneyに保存されていない場合でも、NBOボタンが有効になります。 インターアクトがインストールされていない場合、NBOボタンは無効のままです。

#### 4. **Next Best Offer ページが**表示されます。

- 5. 以下のフィールドに適切な値を入力してください。
	- ◦ インタラクティブチャンネル これは必須項目である。Interact Runtime にデプロイされた Interactive チャンネルを選択します。ユーザーが配置されたインタラクティブチャネルを選択 しない場合、テスト接続は機能しません。
		- **Note:** 特定の状況において、インタラクティブチャンネル(ジャーニーで選択され、 公開状態になっている)がインターアクトランタイムからアップデプロイされると、 ジャーニーはインターアクトからオーディエンスに対するオファーを受信できず、エ ラー状態のトランザクションが表示されます。オーディエンスはメールを送信するこ となく、次のタッチポイントに移動します。
		- 視聴者レベル 必須項目
		- インタラクションポイント 必須項目
		- イベント選択 必須項目(コンタクトアクションに関連するイベントのみが選択可能です)。

◦ Interact Runtime URL - 必須フィールド(一度にマッピングできるランタイムURLは1つだけで す)。

◦ Interactプロファイルフィールドのマッピング-InteractフィールドをJourneyフィールドにマッ プします。

• **完了を**クリックします。

- **Note:**
	- a. ユーザーがインタラクティブチャネルと視聴者レベルを選択すると、ユーザーだ けがマッピング用のインタラクティブプロファイルテーブルフィールドを取得しま す。Interactのプロファイルテーブルのフィールドは、Journeyのオーディエンス (データ定義)フィールドとマッピングできるため、Journeyが公開されると、オー ディエンスの情報はstartSession APIコールとしてInteractランタイムに渡されます。 例えば、データ定義フィールドの文字列データ型は、インターアクトプロファイル テーブルの数値フィールドにマッピングしてはならず、その逆もまた然りです。
		- b. 現在、インターアクト・ネクスト・ベスト・オファー統合は、partition1のみ対応し ています。

c. Interactで設定したStatic/Strategic SegmentはNBOで動作しません。

# コンタクト履歴/レスポンス履歴のトラッキング

ジャーニーから配信されたオファーのコンタクト履歴とレスポンス履歴 (CH/RH) は、Campaignの集中履歴 (CH)テーブルで追跡されます。配信メールチャネル、リンクコネクタ、またはリンク配信チャネルを使用した インタラクティブによって配信されたオファーが、CH/RHトラッキングに記録されます。このトラッキングは、各 Campaignのコンタクト履歴テーブルで行われます。

Journeyでは、ユーザーがDeliverコミュニケーション、リンクコネクター、またはInteractでオファーを割り当てる場 合、履歴を追跡するパーティションとオーディエンスレベルを指定する必要があります。選択したパーティションと 視聴者レベルに基づいて、履歴テーブルがCampaignスキーマに入力されます。履歴関連情報は、Campaignに活用 できます。ユーザーはこの情報をCampaignからJourneyに送信することで、顧客とのコンタクトやレスポンスがど のように機能しているかを検証することができます。

ユーザーがCampaign設定で新しい視聴者レベルを追加した場合、必ずCampaign webアプリケーションを再起動し てください。この操作を行うことで、新たに追加された視聴者レベルのコンタクトとレスポンスの履歴を同期させる ことができます。

ジャーニーのコンタクトとレスポンスは、Kafkaトピック- UNICA\_CH\_RHを介して、Campaignのコンタクトとレス ポンスの履歴テーブルと同期されます。このトピックに関するすべての連絡と応答は、Campaign・アプリケーショ ンによって消費され、履歴テーブルに同期されます。Campaignがkafkaから履歴レコードを消費しても、これらの メッセージはkafkaトピックで利用できる期間を示すkafka設定に基づいて、UNICA\_CH\_RHトピックに表示され続け ます。

Campaignグループに複数のkafkaコンシューマが存在する場合、入力されるコンタクト履歴と応答履歴の動作が不一 致になることがありました。kafkaインスタンスのコンシューマーを確認するには、次のコマンドを使用します。

kafka-consumer-groups.sh -bootstrap-server <kafka\_host>:<port> --describe -group Campaign

# Chapter 9. 設定

設定メニューを使用して、JourneyEメール コネクタ、SMS コネクタ、CRM 接続、REST 統合などの統合。

## デフォルトの電子メール接続の設定する

複数のコネクタがある場合Unica Link電子メールを送信する場合、[設定] メニューでデフォルトの電子メール接続 を**設定**できます。

#### **About this task**

デフォルトの電子メール接続を設定するには、次の手順を実行します。

- 1. **> Link > 電子メール**を選択する。 **Result** [**電子メール]**ページが表示されます。
- 2. [**使用可能な接続]**リストから、接続を選択します。 利用可能な接続には、Mandril、Mailchimp などが含まれます。
- 3. **[保存]**をクリックします。 既存の接続を選択解除して、[**保存**] をクリックすることもできます。これにより、デフォルトの接続が設定 されていないことが保証されます。

# デフォルトの SMS 接続の設定する

複数のコネクタがある場合Unica LinkSMS を送信する場合は、[設定] メニューでデフォルトの SMS 接続を**設定**でき ます。

#### **About this task**

デフォルトの SMS 接続を設定するには、次の手順を実行します。

1. **> Link > SMS**を選択する 。

#### **Result**

**SMS**ページが表示されます。

2. [**使用可能な接続]**リストから、接続を選択します。

#### **Note:**

電話番号の形式は、配信チャネルの仕様に従って記載する必要があります。Journey電話番号を同じ 形式で配信チャネルに送信します。たとえば、参照でサポートされている Twilio 接続の電話番号形 式Journey以下のとおりであります:

- <プラス記号><国コード><10桁の電話番号> +15403241212.
- <プラス記号> <国コード <(市外局番)> <3桁の数字><4桁の数字> +1 (540) 324 1212.
- <プラス記号><国コード><<市外局番>-<3 桁の数字>-<4 桁の数字> +1-540-324-1212.
- •<プラス記号><国コード><<市外局番><<3桁の数字>-<4桁の数字> +1 540-324-1212.

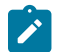

入力した電話番号の形式に関係なく、Unica Journey次の形式で番号を保存します: <plus sign><country-code><10-digit phone number> 。たとえば、電話番号を+1 540-324-1212として指定す ると、Unica Journey電話番号を+15403241212として保存します。

デフォルトの SMS 接続として Twilio を選択すると、次の形式の電話番号のみが受け入れられます: <plus sign><country-code><10-digit phone number> 。たとえば、 +15403241212です。

3. **[保存]**をクリックします。

# デフォルトの CRM 接続の設定

複数の CRM 接続がある場合は、[設定] メニューで既定の CRM 接続を**設定**できます。

#### **About this task**

デフォルトの CRM 接続を設定するには、次の手順を実行します。

1. **> Link > CRM** を選択する。

**Result**

**CRM**ページが表示されます。

- 2. [**使用可能な接続]**リストから、接続を選択します。
- 3. **[保存]**をクリックします。

### デフォルトの ADTECH 接続の設定

複数の ADTECH コネクタがある場合は、[設定] メニューで既定の電子メール接続を**設定**できます。

#### **About this task**

デフォルトの電子メール接続を設定するには、次の手順を実行します。

1. **> Link > ADTECH**を選択する。

**Result**

**ADTECH**ページが表示されます。

- 2. [**使用可能な接続]**リストから、接続を選択します。 利用可能な接続には、Mailchimp、Twillo、および Salesforce が含まれます。
- 3. **[保存]**をクリックします。 既存の接続を選択解除して、[**保存**] をクリックすることもできます。これにより、デフォルトの接続が設定 されていないことが保証されます。

### LinkedInのデフォルト接続を設定する

LinkedInをデフォルトの接続先として設定することができます

#### **About this task**

LinkedInのデフォルト接続を設定するには、次の手順を実行します。

- 1. 選択する **> Link> 接続を管理し**、[**新しい接続**]ボタンをクリックします。
- 2. **新しい接続の作成**で、任意の名前を追加して、「**次へ」**ボタンをクリックします。
- 3. **接続タイプ**の種類をLinkedIn Adsに選択し、[**次へ]**ボタンをクリックします。
- 4. **接続のプロパティ**」ページで、「コードを取得」ボタンをクリックすると、LinkedInのログインページに移 動し、LinkedInのA/CユーザーIDとパスワードを追加します。
- 5. ログインに成功したら、LinkedInブラウザのURLをコピーして、新規接続の作成ページのテキストフィール ド**Redirect Url responseに**貼り付けてください。
- 6. **Get Token**ボタンをクリックし、**Test**をクリックし、Test接続が成功したら、**Save**ボタンをクリックします。
	- Note: LinkedInの回答が変更され、設定されたLinkedInのタッチポイントで次の回答が利用できるよ うになります。**オーディエンスサイズ**、**マッチング数**、**オーディエンスステータス**。ユニカリンクは これらのレスポンスをジャーニーに送信し、リンクのレスポンスに応じて、オーディエンスサイズ、 マッチング数、オーディエンスステータスをLinkedinタッチポイントで確認することができます。

# デフォルトのデータベース接続の設定

複数のデータベース コネクタがある場合は、[設定] メニューで既定の電子メール接続を**設定**できます。

#### **About this task**

デフォルトの電子メール接続を設定するには、次の手順を実行します。

1. **> Link > データベース**を選択します。 **Result**

**データベース**ページが表示されます。

- 2. [**使用可能な接続]**リストから、接続を選択します。
- 3. **[保存]**をクリックします。 既存の接続を選択解除して、[**保存**] をクリックすることもできます。これにより、デフォルトの接続が設定 されていないことが保証されます。

### 接続を管理する

このメニューからUnica Link接続を管理できます。

#### **About this task**

Unica Link Mailchimp、Mandrill、Salesforce、Twilio などのコネクタを接続を作成できます。すべての既存は[ Existing Connections ( n )] にパネルでの接続を表示できます, ここで、nは接続の数です。

1. Mailchimp 接続を作成するには、次の手順を実行します。

a. **> Link > 接続の管理 > 新規作成**を選択する. **Result** [**新しい接続の作成]**ページが表示されます。

b. 次のフィールドに値を入力します。

- **名前**-必須
- **説明**-オプション
- c. **[次]**をクリックします。
- d. [**接続の選択**] パネルから、 [ **Mailchimp** ] を選択します。
- e. [**接続プロパティ**] パネルで、次の必須フィールドに値を指定します。
	- **Note:** 入力するフィールドと値については、Unica LinkMailchimp ユーザー ガイドを参照して ください。 .
		- **ベース URL**
		- **ユーザー ID**
		- **API キー**
		- **アクティビティのフェッチ頻度**
		- **アクティビティ フェッチ ユニット**
- f. [**テスト]**をクリックして、接続をテストします。指定された値が正しい場合は、成功メッセージが表 示されます。指定した値が正しくない場合は、エラー メッセージが表示されます。
- g. 接続を保存するには、[**保存**] をクリックします。

#### **Result**

新しい接続が正常に保存され、[**既存の接続**] パネルに表示されます。 2. Mandril 接続を作成するには、次の手順を実行します。

a. **> Link > 接続の管理 > 新規作成**を選択する.

#### **Result**

[**新しい接続の作成]**ページが表示されます。

- b. 次のフィールドに値を入力します。
	- **名前**-必須
	- **説明**-オプション
- c. **[次]**をクリックします。
- d. [**接続の選択**] パネルから、 **Mandrill**を選択します。
- e. [**接続プロパティ**] パネルで、次の必須フィールドに値を指定します。
	- Note: 入力するフィールドと値については、Unica Linkマンドリル ユーザー ガイドを参照し てください。.
		- **API キー**
		- **アクティビティのフェッチ頻度**
		- **アクティビティ フェッチ ユニット**
- f. [**テスト]**をクリックして、接続をテストします。指定された値が正しい場合は、成功メッセージが表 示されます。指定した値が正しくない場合は、エラー メッセージが表示されます。
- g. 接続を保存するには、[**保存**] をクリックします。

#### **Result**

新しい接続が正常に保存され、[**既存の接続**] パネルに表示されます。 3. Salesforce 接続を作成するには、次の手順を実行します。

a. **> Link > 接続の管理 > 新規作成**を選択する.

#### **Result**

[**新しい接続の作成]**ページが表示されます。

- b. 次のフィールドに値を入力します。
	- **名前**-必須
	- **説明**-オプション
- c. **[次]**をクリックします。
- d. [**接続の選択**] パネルから、 Salesforceを**選択**します。
- e. [**接続プロパティ**] パネルで、次の必須フィールドに値を指定します。
	- **Note:** 入力するフィールドと値については、Unica LinkSalesforce ユーザー ガイドを参照して ください。 .
		- **インスタンス URL**
		- **アクセストークン**
		- **バージョン**
- f. [**テスト]**をクリックして、接続をテストします。指定された値が正しい場合は、成功メッセージが表 示されます。指定した値が正しくない場合は、エラー メッセージが表示されます。
- g. 接続を保存するには、[**保存**] をクリックします。

#### **Result**

新しい接続が正常に保存され、[**既存の接続**] パネルに表示されます。 4. Twilio 接続を作成するには、次の手順を実行します。

a. **> Link > 接続の管理 > 新規作成**を選択する.

#### **Result**

[**新しい接続の作成]**ページが表示されます。

b. 次のフィールドに値を入力します。

- **名前**-必須
- **説明**-オプション
- c. **[次]**をクリックします。
- d. [**接続の選択**] パネルから、[ **Twilio** ] を選択します。
- e. [**接続プロパティ**] パネルで、次の必須フィールドに値を指定します。

**♪ Note: 入力するフィールドと値については、Unica LinkTwilio ユーザー ガイドを参照してくだ** さい。

- **ベース URL**
- **アカウント SID**
- **認証トークン**
- **番号から**
- **再試行間隔**
- **再試行回数**
- f. [**テスト]**をクリックして、接続をテストします。指定された値が正しい場合は、成功メッセージが表 示されます。指定した値が正しくない場合は、エラー メッセージが表示されます。

#### **Result**

新しい接続が正常に保存され、[**既存の接続**] パネルに表示されます。

## RESTの 統合

REST キーは、アプリケーションへのサードパーティ ログインに使用されます。キーと値のペアを生成し、キーと値 のペアを使用してログインできますJourneyサードパーティ製アプリケーションの使用。

### 新しい REST 統合の作成

新しい REST 統合キー ペアを作成するには、次の手順を実行します。

1. **> REST**を選択します。

**Result**

**REST**ページが表示されます。

2. **+ REST 統合**をクリックします。

**Result**

**新しい REST 統合**ページが表示されます。

3. 次のフィールドに値を入力します。

• **アプリ名**- 必須。

- **説明** オプション。
- 4. [**キーの生成] を**クリックします。

#### **Result**

システムは**ClientID**と**ClientSecret**を生成します。

g. 接続を保存するには、[**保存**] をクリックします。

- 5. トグル バーを使用して、[**ステータス]**を [Active]または [<sub>非</sub>アクティブ] に変更します。デフォルトでは、**ス テータス**はActiveです。
- 6. REST 統合を保存するには、[**保存**] をクリックします。

オーディエンス データを送信するにはJourney、REST エンドポイントの構成に使用される REST エントリ ソースに記載されている詳細に従います。手順 (4) を実行したときに受け取った**ClientID**と**ClientSecret**を使 用して、エントリ ソースで REST エンドポイントを構成します。詳細については[、エントリーソースの作成](#page-7-0) [する](#page-7-0) [on page 6](#page-7-0)を参照してください 。

### REST 統合リストを表示します

Unica Journey作成された REST 統合のリストを維持します。

#### **About this task**

REST 統合のリストを表示するには、次の手順を実行します。

1. **> REST**を選択します。

#### **Result**

**REST**ページが表示されます。

- 2. 次の操作のいずれかを実行します。
	- a. [名前] フィールドで REST 統合のリストを昇順または降順で表示するには、[**名前**] をクリックしま す。
	- b. [説明] フィールドで REST 統合のリストを昇順または降順で表示するには、[**説明**] をクリックしま す。

### <span id="page-67-0"></span>既存の REST 統合の変更

既存の REST 統合を説明とステータスのみを変更できます。

#### **About this task**

既存の REST 統合を変更するには、次の手順を実行します。

1. **> REST**を選択します。

#### **Result**

**REST**ページが表示されます。

2. 残りの統合を変更するには、次のいずれかを実行できます。

**Choose from:**

- リストから必要な REST 統合を選択します
- 選択する **>**

**Result**

**REST 統合の更新**ページが表示されます。

3. 次のフィールドのみを更新できます。

**Choose from:**

• **説明**

#### • **ステータス**

4. 変更を保存するには、[**保存**] をクリックします。

### REST 統合の削除

使用されなくなった、または不要になった非アクティブな REST 統合のみを削除できます。

#### **Before you begin**

REST 統合エントリのステータスを変更するには、既存の REST [統合の変更](#page-67-0) [on page 66](#page-67-0)を参照してください。 .

#### **About this task**

既存の非アクティブな REST 統合を削除するには、次の手順を実行します。

1. **> REST**を選択します。

**Result**

**REST**ページが表示されます。

2. 次のいずれかの手順を実行します。

**Choose from:**

- REST 統合を削除するには、 **>** リスト内のREST統合を成功させます。
- 複数の REST 統合を削除するには、リストで削除する REST 統合の前にあるチェックボックスを選択 し、[**削除**] をクリックします。
- 3. 確認ボックスが表示されます。削除を続行するには、[ **OK** ] をクリックします。

デベロッパーツール

デベロッパーツールの一覧を表示します。

APIドキュメント

ユーザーは、JourneyのRESTAPIのリストを見つけることができます。

# Chapter 10. 基本的な機能

基本機能は、いつでもアクセスできる機能です。

基本的な機能のリストは次のとおりです:

- 検索
- ヘルプ
- プロフィールの情報

## 検索

検索機能を使用して、ジャーニー、エントリ ソース、データ定義、フォルダーなどのアーティファクトを見つけま す。検索はヘッダー バーに配置され、使用しているメニューに関係なくいつでもアクセスできます。

検索機能には次のオプションがあります。

**Table 7. 検索オプション**

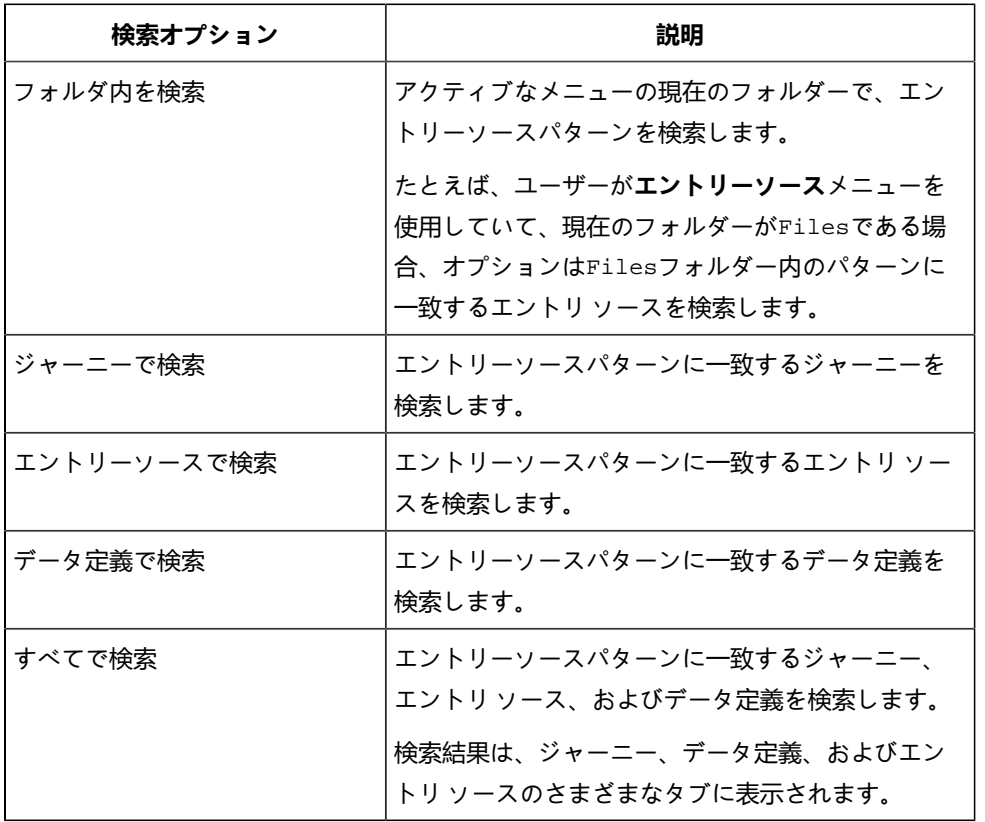

**Note:** 検索オプションの順序は、アクティブなメニューによって異なります。

**例**

パターンMailerを検索したい場合で、現在のフォルダーがHolidayMailersの場合、次のオプションが表示されま す。

 **'HolidayMailers' フォルダー で**検索**データ定義**で検索 Journey で検索**エントリ ソース**で検索**すべて**で検索

## ヘルプ

ヘルプ機能を使ってJourney、いつでもドキュメンテーションをアクセスすることができます。

[**ヘルプ]**をクリックして、Unica Journeyユーザー ガイドをクリックしてください。[doc.unica.com](http://doc.unica.com)から追加のドキュ メントにアクセスすることもできます。

# プロフィールの情報

現在ログインしているプロファイル名を表示します。ログインしたプロファイルのユーザー名が表示されます。 Unica Journeyからログアウトするにはプロファイル名をクリックして [**サインアウト] を選択します**。

# Chapter 11. 共通機能

### フォルダー

フォルダーには、作成するすべての成果物が含まれます。アーティファクトには、ジャーニー、エントリ ソース、 およびデータ定義が含まれます。

アクティブなメニューに関連するフォルダのみにアクセスできます。たとえば、[ジャーニー] メニューを表示してい るときにフォルダー機能にアクセスすると、ジャーニーを含むフォルダーのみを表示できます。エントリ ソース ま たは データ定義 を含むフォルダーを表示することはできません。

フォルダにアクセスするには、次の手順を実行します。

1. 次のいずれかのメニューを選択します。

• **ジャーニー**

• **エントリーソース**

2. [**フォルダ]**をクリックします。フォルダパネルが表示されます。

フォルダに対して次の操作を実行できます。

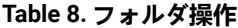

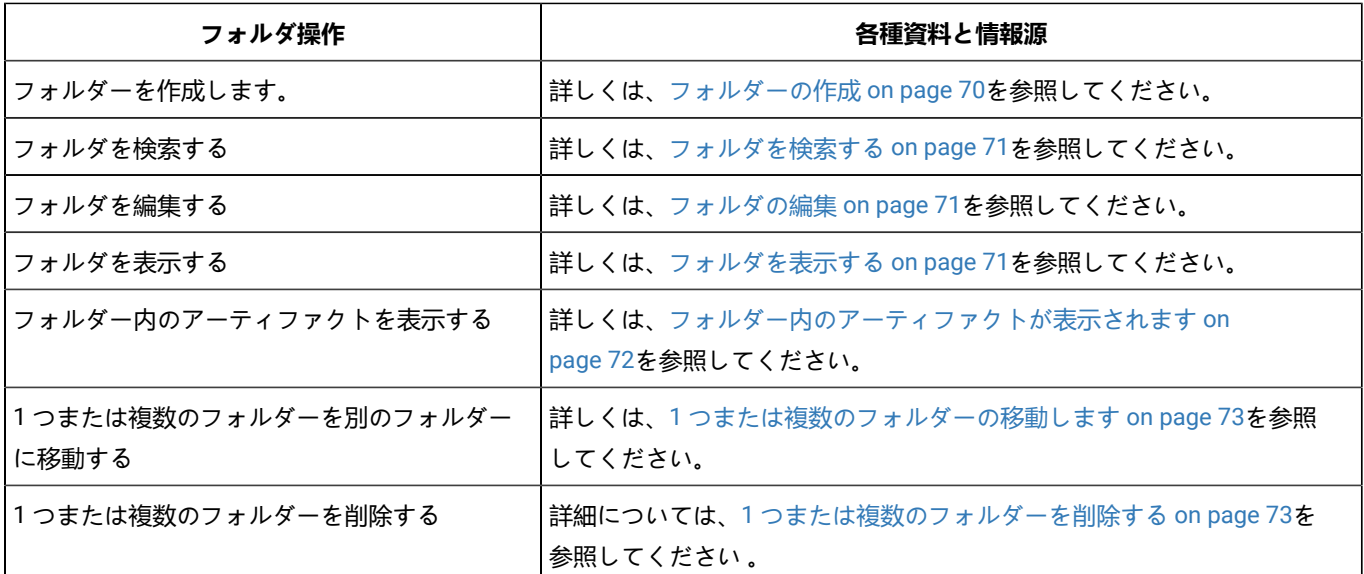

### <span id="page-71-0"></span>フォルダーの作成

ジャーニー、エントリ ソース、データ定義などのアーティファクトを保存する新しいフォルダーを作成します。

#### **About this task**

フォルダを使用してアーティファクトを整理できます。新しいフォルダーを作成するには、次の手順を実行します。

<sup>•</sup> **データ定義**
1. **フォルダ**をクリックします。

### **Result**

**フォルダ**パネルが表示されます。

- 2. [**すべてのフォルダ]**を選択します。
- 3. [ **+ フォルダー]**をクリックします。

### **Result**

新しいフォルダが表示されます。

4. フォルダに関連する名前を入力し、をクリックします .

# <span id="page-72-0"></span>フォルダを検索する

検索機能を使用してフォルダを見つけます。フォルダがたくさんある場合、検索機能は非常に便利です。

## **About this task**

フォルダの長いリストをスクロールしないようにするには、検索機能を使用してフォルダを見つけます。フォルダー を検索するには、次の手順を実行します。

1. [**フォルダ]**をクリックします。

### **Result**

**フォルダ**パネルが表示されます。

2. [検索のフォルダーテキスト ボックス] に検索するフォルダーの名前を入力し、 .

### **Result**

入力したフォルダ名に一致するフォルダが表示されます。部分文字列を使用してフォルダーを検索すること もできます。

# フォルダの編集

フォルダを編集する場合、フォルダ名のみを変更できます。

#### **About this task**

フォルダーを編集するには、次の手順を実行します。

1. [**フォルダ]**をクリックします。

**Result**

**フォルダ**パネルが表示されます。

- 2. 必要なフォルダを検索するか、 [**すべてのフォルダ**] を選択できます。必要なフォルダを検索するには、を参 照してください。[フォルダを検索する](#page-72-0) [on page 71](#page-72-0) .
- 3. 必要なフォルダにカーソルを合わせて選択します.
- 4. フォルダ名を変更して選択します.

# フォルダを表示する

フォルダは、ルート フォルダまたは別のフォルダ内にあります。フォルダにアクセスするには、複数の方法があり ます。

### **About this task**

作成するすべてのフォルダは、ルート フォルダにあります。文字「 **/** 」はルート フォルダを表します。フォルダを 表示するには。または複数のフォルダーを表示するには、次の手順を実行します。

1. [**フォルダ]**をクリックします。

**Result**

**フォルダ**パネルが表示されます。

- 2. フォルダを表示するには、次のいずれかの手順を実行します。
	- a. 特定のフォルダーを表示するには、**フォルダーの検索**機能を使用します。詳しくは、[フォルダを検索](#page-72-0) [する](#page-72-0) [on page 71](#page-72-0)を参照してください。
	- b. すべてのフォルダを表示するには、[**すべてのフォルダ**] を選択します。
	- c. 頻繁にアクセスするフォルダを表示するには、[**よく使用する**] を選択します。

## フォルダー内のアーティファクトが表示されます

フォルダには、他のフォルダまたは次のアーティファクトのいずれかを含めることができます: ジャーニー、エント リーソース、または データ定義。

### **Before you begin**

『[フォルダー](#page-71-0) [on page 70](#page-71-0)』を参照してください。

#### **About this task**

フォルダの内容を表示するには、複数の方法があります。フォルダーの内容を表示するには、次の手順を実行しま す。

1. [**フォルダ]**をクリックします。

#### **Result**

**フォルダ**パネルが表示されます。

- 2. フォルダの詳細をすばやく表示するには、次の手順を実行します。
	- a. フォルダが頻繁にアクセスされるフォルダである場合は、[**よく使用する**] を選択します。[**すべての フォルダ]**を選択することもできます。
	- b. 必要なフォルダーにカーソルを合わせます。フォルダーの数と、そのフォルダー内の成果物の数を表 示できます。
- 3. フォルダの詳細を表示するには、次の手順を実行します。
	- a. フォルダが頻繁にアクセスされるフォルダである場合は、[**よく使用する**] を選択します。[**すべての フォルダ]**を選択することもできます。
	- b. 選択して、必要なフォルダーを開きます。

#### **Result**

**フォルダ(n)**と**<アーティファクト>(n)**の 2 つのタブが表示されます。<アーティファクト> は、アクセ スしているメニューに応じて、ジャーニー、エントリーソース、または データ定義 のいずれかであ り、(n) はそれを示す番号です。フォルダー内のアーティファクトの数。

例: <sub>例1</sub>という名前のフォルダーには、 例1.1と例1.2という2つのサブフォルダーがあります。例 ュフォルダーには 3 つの ジャーニー があり、 <sub>例</sub>1 . 1フォルダーと<sub>例I</sub>1 . 2フォルダーにはそれぞれ 2 つ の ジャーニー があります。

フォルダー例1を開くと、 **フォルダ(2)**と**ジャーニー(3)**の 2 つのタブが表示されます。

フォルダー例1.1を開くと、 **フォルダ(0)**と**ジャーニー(2)**の 2 つのタブが表示されます。

フォルダー例1.2を開くと、 **フォルダ(0)**と**ジャーニー(2)**の 2 つのタブが表示されます。 4. アーティファクトのレポートを表示するには、次の手順を実行します。

- a. フォルダが頻繁にアクセスされるフォルダである場合は、[**よく使用する**] を選択します。[**すべての フォルダ]**を選択することもできます。
- b. 選択して、必要なフォルダーを開きます。
- c. **ビュー<アーティファクト名>**をクリックします。アーティファクト名は、ジャーニー、エントリー ソース、または データ定義 です。

**Result**

リストは、それぞれのメニュー ページに表示されます。

## 1 つまたは複数のフォルダーの移動します

すべてのフォルダーがルート (/) レベルにある必要はありません。整理しやすくするために、一部のフォルダーを他 のフォルダー内に移動できます。

**About this task**

1 つのフォルダーを別のフォルダーに移動するか、複数のフォルダーを別のフォルダーに移動するには、次の手順を 実行します。

1. [**フォルダ]**をクリックします。

#### **Result**

**フォルダ**パネルが表示されます。

- 2. [**すべてのフォルダ]**を選択します。
- 3. 次のいずれかの方法でフォルダを移動できます。
	- a. 単一のフォルダーを移動するには、必要なフォルダーの上にカーソルを置いて、をクリックするか、 必要なフォルダの前にあるチェックボックスを選択して [フォルダに**移動**] をクリックします。
	- b. 複数のフォルダを移動するには、必要なフォルダの前にあるチェックボックスを選択し、[フォルダ に**移動**] をクリックします。
- 4. 必要な宛先フォルダーを選択し、[**ここに移動**] をクリックします。

# 1 つまたは複数のフォルダーを削除する

削除操作を使用して、不要なフォルダーを削除します。一度に 1 つのフォルダーを削除することも、複数のフォル ダーを削除することもできます。

**About this task**

フォルダーにアーティファクトまたはサブフォルダーが含まれていない場合、削除操作はフォルダーのみを削除し ます。フォルダーにアーティファクトまたはサブフォルダーが含まれている場合は、削除機能を使用する前に、まず アーティファクトとサブフォルダーを削除してください。

フォルダーまたは複数のサブフォルダーを削除するには、次の手順を実行します。

1. [**フォルダ]**をクリックします。

**Result**

**フォルダ**パネルが表示されます。

- 2. [**すべてのフォルダ]**を選択します。
- 3. 次のいずれかの方法でフォルダを削除できます。
	- a. 単一のフォルダーを削除するには、必要なフォルダーの上にカーソルを置いて、をクリックするか、 必要なフォルダの前にあるチェックボックスを選択して、[**削除**] をクリックします。
	- b. 複数のフォルダを削除するには、必要なフォルダの前にあるチェックボックスを選択し、[**削除**] をク リックします。